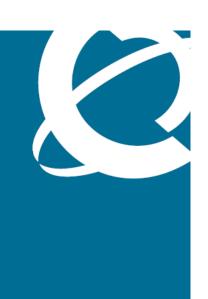

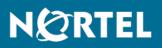

Nortel Ethernet Routing Switch 5000 Series Fundamentals

Release: 6.0 Document Revision: 01.01

www.nortel.com

NN47200-104

Nortel Ethernet Routing Switch 5000 Series Release: 6.0 Publication: NN47200-104 Document status: Standard Document release date: 12 November 2008

Copyright © 2008 Nortel Networks All Rights Reserved.

Printed in Canada and the United States of America

While the information in this document is believed to be accurate and reliable, except as otherwise expressly agreed to in writing NORTEL PROVIDES THIS DOCUMENT "AS IS" WITHOUT WARRANTY OR CONDITION OF ANY KIND, EITHER EXPRESS OR IMPLIED. The information and/or products described in this document are subject to change without notice.

Nortel, Nortel Networks logo, and the Globemark are trademarks of Nortel Networks.

IEEE is a trademark of the Institute of Electrical and Electronics Engineers, Inc.

Microsoft, Windows, and Windows NT are a trademarks of Microsoft Corporation.

Adobe and Acrobat Reader are trademarks of Adobe Systems Incorporated.

Sun, Solaris, and Java - are trademarks or registered trademarks of Sun Microsystems, Inc. in the United States and other countries

SPARC is a trademark of SPARC International, Inc.

UNIX is a trademark of X/Open Company, Ltd.

All other trademarks are the property of their respective owners.

# **Contents**

| Nortel Networks Inc. software license agreement                                                                                                    | 7  |
|----------------------------------------------------------------------------------------------------|----|
| New in this release<br>Other changes 11<br>User interfaces 11<br>Feature Licensing 11<br>Configuration files 11<br>Supported standards and RFCs 11<br>NNCLI quick reference 12<br>Document changes 12                                                                                                    | 11 |
| Introduction                                                                                                    | 13 |
| User interface fundamentals<br>NNCLI concepts 15<br>NNCLI command modes 16<br>NNCLI help 18<br>NNCLI access procedures 21<br>Device Manager concepts 22<br>Interface components 22<br>Online help 33<br>Device Manager procedures 33<br>Obtaining Device Manager 33<br>Installing Device Manager 33<br>Removing a previous version 37<br>Starting Device Manager 37<br>Configuring Device Manager 97<br>Configuring Device Manager 97<br>Configuring Device Manager 40<br>Telnet to a switch with Device Manager 41<br>Open an SSH connection to the switch with Device Manager 42<br>Trap log 42<br>Accessing Web-based management from Device Manager 44<br>Web-based management concepts 44<br>Opening a Web-based management session 45<br>Interface layout 45 | 15 |

4

| Feature licensing fundamentals<br>Feature licenses 51                               | 51 |
|-------------------------------------------------------------------------------------|----|
| License file generation 53                                                          |    |
| Generating a license 54                                                             |    |
| License file installation 56                                                        |    |
| Installing a license file using NNCLI 56                                            |    |
| Displaying an existing software license using NNCLI 57                              |    |
| Deleting an existing license using NNCLI 57                                         |    |
| Installing a license file using Device Manager 58                                   |    |
| License file transfer 59                                                            |    |
| Transferring a license 59                                                           |    |
| Configuration files fundamentals                                                    | 61 |
| NNCLI configuration files 61                                                        |    |
| Viewing the current configuration 62                                                |    |
| Saving the current configuration 62                                                 |    |
| Saving the current configuration to flash memory 62                                 |    |
| Restoring a system configuration from a USB device 63                               |    |
| Restoring a system configuration from a TFTP server 63                              |    |
| Copying a stack unit configuration to a stand-alone switch 63                       |    |
| Downloading a configuration file automatically at startup 64                        |    |
| Device Manager configuration files 64                                               |    |
| Storing the current ASCII configuration file on a TFTP server 65                    |    |
| Storing the current ASCII configuration file on a USB device 66                     |    |
| Downloading an ASCII configuration file from a TFTP server 66                       |    |
| Downloading an ASCII configuration file from a USB device 67                        |    |
| Downloading an ASCII configuration file automatically 67                            |    |
| Storing a binary configuration file on a TFTP server 67                             |    |
| Storing a binary configuration file on a USB device 68                              |    |
| Downloading a binary configuration file from a TFTP server 68                       |    |
| Downloading a binary configuration file from a USB device 69                        |    |
| Saving the current configuration to flash memory manually 69                        |    |
| Web-based management configuration files 70                                         |    |
| Storing a configuration file on a TFTP server 70                                    |    |
| Storing a configuration file on a USB device 70                                     |    |
| Retrieving a configuration file from a TFTP server 71                               |    |
| Retrieving a configuration file from a stack unit switch to a stand-alone switch 71 |    |
| Retrieving a configuration file from a USB device 72                                |    |
| Retrieving a configuration file through HTTP 72                                     |    |

Nortel Ethernet Routing Switch 5000 Series Fundamentals NN47200-104 01.01 Standard 12 November 2008

RFCs 75

Quick reference for basic NNCLI tasks Connect to the switch 78 Start NNCLI from the main menu 78 NNCLI command modes 78 Use factory default configuration 79 Configure the management IP address 79 Configure Simple Network Management Protocol (SNMP) 79 Configure VLANs and tagged uplinks 80 Configure Internet Group Management Protocol (IGMP) 80 Configure a port 80 Configure passwords 81 Configure Secure Shell (SSH) 82 Configure Telnet 82 Configure Simple Network Time Protocol (SNTP) 82 Configure log settings 82 Configure Secure Socket Layer (SSL) 83 Configure access control 83 Enable NNCLI as the default interface 83 Disable the switch front user interface (UI) button 83 Check a configuration 83

77

# Nortel Networks Inc. software license agreement

This Software License Agreement ("License Agreement") is between you, the end-user ("Customer") and Nortel Networks Corporation and its subsidiaries and affiliates ("Nortel Networks"). PLEASE READ THE FOLLOWING CAREFULLY. YOU MUST ACCEPT THESE LICENSE TERMS IN ORDER TO DOWNLOAD AND/OR USE THE SOFTWARE. USE OF THE SOFTWARE CONSTITUTES YOUR ACCEPTANCE OF THIS LICENSE AGREEMENT. If you do not accept these terms and conditions, return the Software, unused and in the original shipping container, within 30 days of purchase to obtain a credit for the full purchase price.

"Software" is owned or licensed by Nortel Networks, its parent or one of its subsidiaries or affiliates, and is copyrighted and licensed, not sold. Software consists of machine-readable instructions, its components, data, audio-visual content (such as images, text, recordings or pictures) and related licensed materials including all whole or partial copies. Nortel Networks grants you a license to use the Software only in the country where you acquired the Software. You obtain no rights other than those granted to you under this License Agreement. You are responsible for the selection of the Software and for the installation of, use of, and results obtained from the Software.

 Licensed Use of Software. Nortel Networks grants Customer a nonexclusive license to use a copy of the Software on only one machine at any one time or to the extent of the activation or authorized usage level, whichever is applicable. To the extent Software is furnished for use with designated hardware or Customer furnished equipment ("CFE"), Customer is granted a nonexclusive license to use Software only on such hardware or CFE, as applicable. Software contains trade secrets and Customer agrees to treat Software as confidential information using the same care and discretion Customer uses with its own similar information that it does not wish to disclose, publish or disseminate. Customer will ensure that anyone who uses the Software does so only in compliance with the terms of this Agreement. Customer shall not a) use, copy, modify, transfer or distribute the Software except as expressly authorized; b) reverse assemble, reverse compile, reverse engineer or otherwise translate the Software; c) create derivative works or modifications unless expressly authorized; or d) sublicense, rent or lease the Software. Licensors of intellectual property to Nortel Networks are beneficiaries of this provision. Upon termination or breach of the license by Customer or in the event designated hardware or CFE is no longer in use, Customer will promptly return the Software to Nortel Networks or certify its destruction. Nortel Networks may audit by remote polling or other reasonable means to determine Customer's Software activation or usage levels. If suppliers of third party software included in Software require Nortel Networks to include additional or different terms, Customer agrees to abide by such terms provided by Nortel Networks with respect to such third party software.

- 2. Warranty. Except as may be otherwise expressly agreed to in writing between Nortel Networks and Customer, Software is provided "AS IS" without any warranties (conditions) of any kind. NORTEL NETWORKS DISCLAIMS ALL WARRANTIES (CONDITIONS) FOR THE SOFTWARE, EITHER EXPRESS OR IMPLIED, INCLUDING, BUT NOT LIMITED TO THE IMPLIED WARRANTIES OF MERCHANTABILITY AND FITNESS FOR A PARTICULAR PURPOSE AND ANY WARRANTY OF NON-INFRINGEMENT. Nortel Networks is not obligated to provide support of any kind for the Software. Some jurisdictions do not allow exclusion of implied warranties, and, in such event, the above exclusions may not apply.
- 3. Limitation of Remedies. IN NO EVENT SHALL NORTEL NETWORKS OR ITS AGENTS OR SUPPLIERS BE LIABLE FOR ANY OF THE FOLLOWING: a) DAMAGES BASED ON ANY THIRD PARTY CLAIM; b) LOSS OF, OR DAMAGE TO, CUSTOMER'S RECORDS, FILES OR DATA; OR c) DIRECT, INDIRECT, SPECIAL, INCIDENTAL, PUNITIVE, OR CONSEQUENTIAL DAMAGES (INCLUDING LOST PROFITS OR SAVINGS), WHETHER IN CONTRACT, TORT OR OTHERWISE (INCLUDING NEGLIGENCE) ARISING OUT OF YOUR USE OF THE SOFTWARE, EVEN IF NORTEL NETWORKS, ITS AGENTS OR SUPPLIERS HAVE BEEN ADVISED OF THEIR POSSIBILITY. The foregoing limitations of remedies also apply to any developer and/or supplier of the Software. Such developer and/or supplier is an intended beneficiary of this Section. Some jurisdictions do not allow these limitations or exclusions and, in such event, they may not apply.
- 4. General
  - If Customer is the United States Government, the following paragraph shall apply: All Nortel Networks Software available under this License Agreement is commercial computer software and commercial computer software documentation and, in the event Software is licensed for or on behalf of the United States Government, the respective rights to the software and software documentation are governed by Nortel Networks standard commercial license in accordance with U.S. Federal Regulations

at 48 C.F.R. Sections 12.212 (for non-DoD entities) and 48 C.F.R. 227.7202 (for DoD entities).

- Customer may terminate the license at any time. Nortel Networks may terminate the license if Customer fails to comply with the terms and conditions of this license. In either event, upon termination, Customer must either return the Software to Nortel Networks or certify its destruction.
- Customer is responsible for payment of any taxes, including personal property taxes, resulting from Customer's use of the Software. Customer agrees to comply with all applicable laws including all applicable export and import laws and regulations.
- Neither party may bring an action, regardless of form, more than two years after the cause of the action arose.
- The terms and conditions of this License Agreement form the complete and exclusive agreement between Customer and Nortel Networks.
- This License Agreement is governed by the laws of the country in which Customer acquires the Software. If the Software is acquired in the United States, then this License Agreement is governed by the laws of the state of New York.

9

# New in this release

The following sections detail what's new in *Nortel Ethernet Routing Switch 5000 Series Fundamentals* (NN47200-104) for Release 6.0.

• "Other changes" (page 11)

# Other changes

For information about changes that are not feature-related, see the following sections:

- "User interfaces" (page 11)
- "Feature Licensing" (page 11)
- "Configuration files" (page 11)
- "Supported standards and RFCs" (page 11)
- "NNCLI quick reference" (page 12)
- "Document changes" (page 12)

#### **User interfaces**

Information about the acquisition, installation, and basic operation of the user interfaces is consolidated in this document from other documents.

#### Feature Licensing

Basic information about acquiring, generating, installing, and transferring feature licenses is consolidated in this document from other documents.

#### **Configuration files**

Fundamental information about working with configuration files is consolidated in this document from other documents.

#### Supported standards and RFCs

Lists of standards and Request For Comments supported on the switch are consolidated from other documents into a single source for easy reference.

### **NNCLI** quick reference

A new chapter, Quick reference for basic NNCLI tasks, presents frequently used Nortel Networks Command Line Interface (NNCLI) commands for reference.

#### **Document changes**

This document is modified to meet Nortel Customer Documentation Standards. For more information about these standards, see *Nortel Ethernet Routing Switch 5000 Series Documentation Roadmap* (NN47200-103).

# Introduction

This document is a new publication resulting from restructuring of the Nortel Ethernet Routing Switch 5000 Series Release 6.0 documentation suite.

For easy reference, basic information about user interfaces, feature licenses, use and management of configuration files, and standards and Request for Comments (RFC) supported on the 5000 Series switches appears in this document. A new reference section, Quick reference for basic NNCLI tasks, is included as a single source for frequently used NNCLI commands.

# **Navigation**

- "User interface fundamentals" (page 15)
- "Feature licensing fundamentals" (page 51)
- "Configuration files fundamentals" (page 61)
- "Supported standards and Request for Comments" (page 75)
- "Quick reference for basic NNCLI tasks" (page 77)

#### 14 Introduction

# **User interface fundamentals**

This chapter provides basic information to help you understand the interfaces you can use to configure and manage a Nortel Ethernet Routing Switch. Available features depend on switch model and configuration.

# Navigation

- "NNCLI concepts" (page 15)
- "Device Manager concepts" (page 22)
- "Web-based management concepts" (page 44)

# **NNCLI** concepts

Nortel Networks Command Line Interface (NNCLI) is a text-based interface you can usefor switch configuration and management. A common command line interface (CLI), NNCLI follows the industry standard for device management across Nortel products.

NNCLI command modes occur in order of increasing privileges, each based on user logon permission level. Logon password determines user logon permission level.

You can access NNCLI directly through a console connection, remotely through a dial-up modem connection, or in-band through a Telnet session.

You can use NNCLI interactively or you can load and run NNCLI scripts using the configure network command, manually loading the script in the console menu, or automatically loading the script at startup. For more information about automatic configuration download, see "Downloading a configuration file automatically at startup" (page 64).

#### **Navigation**

- "NNCLI command modes" (page 16)
- "NNCLI help" (page 18)
- "NNCLI access procedures" (page 21)

#### NNCLI command modes

This section describes the use and purpose of NNCLI command modes.

NNCLI command modes separate basic user tasks from control and management of the switch.

NNCLI command modes are

- User Executive
- Privileged Executive
- Global Configuration
- Interface Configuration
- Router Configuration

NNCLI command mode access is determined by access permission levels and password protection.

If no password is set, you can enter NNCLI in User Executive mode and perform the enable command to move to the next level, Privileged Executive mode.

However, if you have read-only access, you cannot progress beyond User Executive mode, the default mode.

If you have read-write access you can progress from the default mode through all of the available modes.

User Executive mode is the default NNCLI command mode and the initial access mode. Also known as exec mode, it is the most restrictive NNCLI mode with only basic commands available—for example, show, ping and logoff. User Executive commands are available in the other modes.

Privileged Executive mode is an unrestricted mode that can display all switch settings. If you are logged on with write access, you can access all configuration modes and commands that affect switch operation from Privileged Executive mode.

In Privileged Executive mode, also known as privExec mode, you can perform basic switch level management tasks; for example, downloading software images, setting passwords, and starting the switch. Privileged EXEC mode commands are also available in Global, Interface, and Router configuration modes. Global Configuration mode, also known as config mode, provides commands you can use to set and display general switch configurations such as IP address, Simple Network Management Protocol (SNMP) parameters, Telnet access, and Virtual Local Area Networks (VLAN).

Interface Configuration mode, also known as ifconfig mode, provides commands you can use to configure parameters for each port or VLAN such as speed, duplex mode, and rate limiting.

Router Configuration mode, also known as config-router mode, provides commands you can use to configure routing parameters for Routing Information Protocol (RIP), Open Shortest Path First (OSPF), and Virtual Router Redundancy Protocol (VRRP).

With sufficient permission, you can use the rules in the following table to move between the command modes.

| Command mode and sample prompt                                                   | Entrance commands                                                | Exit commands                                            |
|----------------------------------------------------------------------------------|------------------------------------------------------------------|----------------------------------------------------------|
| User Executive<br>5530-24TFD>                                                    | No entrance command, default mode                                | exit<br>Or<br>logout                                     |
| Privileged Executive<br>5530-24TFD#                                              | enable                                                           | exit<br>Or<br>logout                                     |
| Global Configuration<br>5530-24TFD(config)#                                      | From Privileged EXEC mode,<br>enter<br>configure                 | To return to Privileged EXEC<br>mode, enter<br>end       |
|                                                                                  |                                                                  | or<br>exit                                               |
|                                                                                  |                                                                  | To exit NNCLI completely,<br>enter<br>logout             |
| Interface Configuration<br>5530-24TFD(config-if)#                                | From Global Configuration<br>mode:<br>To configure a port, enter | To return to Global<br>Configuration mode, enter<br>exit |
| interface fastethernet<br><port number=""><br/>To configure a VLAN, enter</port> | To return to Privileged EXEC<br>mode, enter<br>end               |                                                          |
|                                                                                  | interface vlan <vlan<br>number&gt;</vlan<br>                     | To exit NNCLI completely,<br>enter<br>logout             |
| Router Configuration<br>5530-24TFD(config-router)#                               | From Interface Configuration<br>mode:<br>To configure RIP, enter | To return to Global<br>Configuration mode, enter<br>exit |

| Command mode and sample prompt | Entrance commands                                     | Exit commands                                      |
|--------------------------------|-------------------------------------------------------|----------------------------------------------------|
|                                | router rip<br>To configure OSPF, enter<br>router ospf | To return to Privileged EXEC<br>mode, enter<br>end |
|                                | To configure VRRP, enter<br>router vrrp               | To exit NNCLI completely,<br>enter<br>logout       |

### NNCLI help

This section describes help available in NNCLI.

Help is available at all levels of NNCLI.

### **Command list**

To determine whether a command is available from the current mode, you can obtain a list of all commands available from the prompt.

### Obtaining the command list

Perform this procedure to obtain a list of available NNCLI commands.

### **Procedure Steps**

| Step | Action                                    |
|------|-------------------------------------------|
| 1    | At the prompt, enter a question mark (?). |
|      | End                                       |

# **Command options**

NNCLI can display command options that you can use to focus command results.

#### **Obtaining command options**

Perform this procedure to obtain a list of options for a command.

#### **Procedure Steps**

| Step | Action                                                                                   |
|------|------------------------------------------------------------------------------------------|
| 1    | At the prompt, enter a portion of a command followed by a space and a question mark (?). |

--End--

# **Command names**

If you are unsure about the correct name of a command, you can enter a partial command name and NNCLI displays the closest match.

#### Obtaining a command name

Perform this procedure to obtain a correct command name.

#### **Procedure Steps**

| Step | Action                                              |  |
|------|-----------------------------------------------------|--|
| 1    | At the prompt, enter a portion of the command name. |  |
| 2    | Press <b>Tab</b> .                                  |  |
|      | End                                                 |  |

#### Example of obtaining a command name

#### **Procedure Steps**

| Step | Action                        |  |
|------|-------------------------------|--|
| 1    | At the prompt, enter down.    |  |
| 2    | Press <b>Tab</b> .            |  |
|      | The system displays download. |  |
|      | End                           |  |

#### **Command modes**

This section describes help available for NNCLI commands and modes.

You can use the help {commands | modes} command to obtain a list of NNCLI command modes and the mode access commands, or to obtain a list of commands organized by mode—each command in this list is accompanied by a short explanation.

The help {commands | modes} command is available in all NNCLI command modes.

# **Obtaining NNCLI command modes**

Perform this procedure to obtain a list of NNCLI command modes with mode access commands.

#### Procedure Steps

| Step | Action                           |
|------|----------------------------------|
| 1    | At the prompt, enter help modes. |
|      | End                              |

# Obtaining NNCLI commands listed by mode

Perform this procedure to obtain a list of NNCLI commands organized by mode.

### **Procedure Steps**

| Step | Action                              |
|------|-------------------------------------|
| 1    | At the prompt, enter help commands. |
|      | End                                 |

#### **Keystroke shortcuts**

This section provides key combinations you can use to make NNCLI navigation easier.

The following table describes the keystroke shortcuts.

| Key combination      | Function                                        |
|----------------------|-------------------------------------------------|
| Ctrl+A               | Start of line                                   |
| Ctrl+B               | Back 1 character                                |
| Ctrl+C               | Abort command                                   |
| Ctrl+D               | Delete the character indicated by the cursor    |
| Ctrl+E               | End of line                                     |
| Ctrl+F               | Forward 1 character                             |
| Ctrl+H               | Delete character left of cursor (Backspace key) |
| Tab                  | Command or parameter completion                 |
| Ctrl+K and Ctrl+R    | Redisplay line                                  |
| Ctrl+N or Down arrow | Next history command                            |
| Ctrl+P or Up arrow   | Previous history command                        |
| Ctrl+T               | Transpose characters                            |
| Ctrl+U               | Delete entire line                              |
| Ctrl+W               | Delete word to left of cursor                   |
| Ctrl+X               | Delete all characters to left of cursor         |

| Key combination | Function                                               |
|-----------------|--------------------------------------------------------|
| Ctrl+z          | Exit Global Configuration mode to Privileged EXEC mode |
| ?               | Context sensitive help                                 |
| Esc+C and Exc+U | Capitalize character at cursor                         |
| Esc+I           | Change character at cursor to lower case               |
| Esc+B           | Move back 1 word                                       |
| Esc+D           | Delete 1 word to the right                             |
| Esc+F           | Move 1 word forward                                    |

# **NNCLI access procedures**

Perform the procedures in this section to access NNCLI.

# Access prerequisites

- Connect to the switch—directly with a console cable connected to the switch console port, or through Telnet.
- To connect to the switch remotely, through Telnet, enable remote access and ensure that the switch IP address is valid.
- Use a terminal or a PC with a terminal emulator as the NNCLI command station.
- If you use a console cable and console port, ensure that the terminal emulation program conforms to settings in the following table.

| Property          | Value                |
|-------------------|----------------------|
| Baud Rate         | 9600 bps             |
| Data Bits         | 8                    |
| Stop Bits         | 1                    |
| Parity            | None                 |
| Flow Control      | None                 |
| Terminal Protocol | VT100 and VT100/ANSI |

# Opening an NNCLI session Procedure Steps

| Step | Action                                                                                           |
|------|--------------------------------------------------------------------------------------------------|
| 1    | Connect to the switch.                                                                           |
| 2    | Enter the password, if applicable.                                                               |
| 3    | At the NNCLI Banner Screen, enter CTRL+Y.                                                        |
| 4    | To access NNCLI, from the main menu, press <b>c</b> or scroll to <b>Command Line Interface</b> . |

5 Press Enter.

--End--

# **Device Manager concepts**

This section provides information to obtain, install, start, and use Device Manager to configure and manage the switch.

#### Navigation

- "Interface components" (page 22)
- "Online help" (page 33)
- "Device Manager procedures" (page 33)

Device Manager is a graphical user interface application you can use to configure and manage the switch. The application provides a real time graphical representation of the switch front panel and provides network access to monitor and configure devices.

Because Device Manager is a client application that resides on a computer, you must install the application before you can use it.

You can download Device Manager from the Nortel Web site. The Java Runtime Environment (JRE) is bundled with Device Manager software and does not require a separate installation.

Device Manager uses the Simple Network Management Protocol (SNMP) to configure and manage devices.

#### Interface components

This section describes Device Manager interface components and their use in the application.

The Device Manager window includes the following parts:

- Menu bar: access command menus
- Toolbar: quick access to common commands
- Device view: shows a graphic representation of the device status
- Status bar: displays error messages and other information

#### Menu bar

The following table describes the Menu bar commands.

| Command        | Description                                                                                                    |
|----------------|----------------------------------------------------------------------------------------------------|
| Device         | Opens a device, refreshes the device view, rediscovers a device, and<br>sets the polling and SNMP properties.<br>From the Device menu you can also open and view the Trap Log,<br>SysLog, and Log and establish a Telnet or SSH connection to the<br>currently open device. |
| Edit           | Opens edit dialog boxes for the objects selected in the device view.<br>From the Edit menu you can also open dialog boxes to manage files<br>and run diagnostic tests, and enable SNTP, SNMPv3 and related<br>configurations.                                               |
| Graph          | Opens statistics dialog boxes for the selected object.                                                                                                    |
| VLAN           | Opens dialog boxes for managing VLANs, Spanning Tree Groups (STG),<br>MultiLink Trunking (MLT), and Link Aggregation Control Protocol (LACP).                                                                                                    |
| IP Routing     | Opens configuration dialog boxes to set up IP routing functions, including ARP, OSPF, RIP, VRRP, DHCP, UDP Forwarding, and Policies, for the switch, .                                                                                                    |
| IPv6           | Opens configuration dialog boxes to set up IPv6 and IPv6 TCP/UDP                                                                                                    |
| QoS            | Opens configuration and monitoring dialog boxes for Quality of Service or Differentiated Services.                                                                                                    |
| Serviceability | Opens configuration dialog boxes for IPFIX and RMON.                                                                                                    |
| Actions        | Opens the Home page for the Web-based management session.                                                                                                    |
| Help           | Opens online Help topics for Device Manager and provides a legend for the port colors in the Device view.                                                                                                    |

# Toolbar

The toolbar contains buttons that provide quick access to commonly used commands and some additional actions.

The following table describes the Toolbar buttons and provides Menu bar equivalents.

| Button      | Name                  | Description                           | Menu bar equivalent        |
|-------------|-----------------------|---------------------------------------|----------------------------|
|             | Open Device           | Opens the Open<br>Device dialog box   | Device > Open              |
| <b>(</b> 2) | Refresh Device Status | Refreshes the device view information | Device > Refresh<br>Status |
|             | Trap Log              | Opens the trap log                    | Device > Trap Log          |

| Button | Name           | Description                                                              | Menu bar equivalent                          |
|--------|----------------|--------------------------------------------------------------------------|----------------------------------------------|
| 9      | Help           | Opens online Help in a<br>Web browser                                    | Help > Device                                |
|        | Edit Selected  | Displays configuration<br>data for the selected<br>chassis object        | Edit > Unit<br>Edit > Chassis<br>Edit > Port |
|        | Graph Selected | Opens statistics and<br>graphing dialog boxes<br>for the selected object | Graph > Chassis<br>Graph > Port              |
| ٨      | Globe          | Opens a Web-based management session                                     | Actions > Open Home<br>Page                  |
| 8      | Telnet         | Opens a Telnet<br>session                                                | Device > Telnet                              |
|        | SSH            | Opens an SSH<br>session                                                  | Device > SSH<br>Connection                   |
|        | Alarm Manager  | Opens the RMON<br>Alarm Manager                                          | Serviceability ><br>Rmon> Alarm<br>Manager   |

# Status bar

Device Manager provides a status bar to display error and information messages from the software applications. These messages are unrelated to the managed device.

# **Device view**

The Device view is a graphical representation of switch hardware operating status. You can use Device view to perform management tasks on specific objects. If you choose a device from the Device menu, the Device view appears.

Objects in the Device view are

- a stand-alone switch; called a unit in the menus and dialog boxes
- a switch stack; called a chassis in the menus and dialog boxes
- a port

# Device view object selection

Perform these procedures to select objects in Device view.

# Selecting a single object in Device view Procedure Steps

| Step   | Action                                                                                      |
|--------|---------------------------------------------------------------------------------------------|
| 1      | To select a single object in Device view, a port for example, click the edge of the object. |
|        | End                                                                                         |
|        | ng multiple objects in Device view<br>lure Steps                                            |
|        | ng multiple objects in Device view<br>lure Steps<br>Action                                  |
| Proced | lure Steps                                                                                  |

--End--

# Selecting all ports in a stand-alone switch or stack Procedure Steps

| Step   | Action                                                                                                    |  |
|--------|----------------------------------------------------------------------------------------------------|--|
| 1      | To select all the ports in a stand-alone switch or in a stack, Device Manager menu bar choose <b>Edit &gt; Select &gt; Ports</b> . |  |
|        | End                                                                                                    |  |
|        | ng all switch units in a stack<br>lure Steps                                                                                       |  |
| Step   | Action                                                                                                    |  |
| 1      | To select all units in a stack, from Device Manager menu bar choose <b>Edit &gt; Select &gt; Units</b> .                           |  |
|        | End                                                                                                    |  |
|        | End                                                                                                    |  |
| Proced | ng an entire stack<br>lure Steps<br>Action                                                                                         |  |
|        | ng an entire stack<br>lure Steps                                                                                                   |  |

LED color in Device view mirrors the physical switch LEDs except that LEDs in Device view do not blink.

Ports in Device view are also color coded to demonstrate port status. To see the port color legend, from Device Manager menu bar choose **Help > Legend**.

The following table describes the port color codes.

| Color      | Description                                                |
|------------|------------------------------------------------------------|
| Green      | Port is operating                                          |
| Red        | Port was manually disabled                                 |
| Orange     | Port has no link                                           |
| Light Blue | Port is in standby mode—not supported in all switch models |
| Dark Blue  | Port test in progress—not supported in all switch models   |

| Color  | Description                                                         |
|--------|---------------------------------------------------------------------|
| Gray   | Port is unmanageable                                                |
| Purple | Port is in loopback testing mode-not supported in all switch models |

#### Shortcut menus

This section describes the port and switch shortcuts.

The switch shortcut menu provides access to basic switch hardware information and graph dialog boxes.

The port shortcut menu provides a faster path to edit and graph a port.

#### Shortcut menus procedures

Perform the following procedure to access the shortcut menu.

#### Accessing shortcut menus Procedure Steps

| Step | Action                                                                              |
|------|-------------------------------------------------------------------------------------|
| 1    | To access the shortcut menu for objects in the Device view, right click the object. |

--End--

#### Variable definitions

| Variable             | Value                                                                                                    |
|----------------------|----------------------------------------------------------------------------------------------------|
| Unit shortcuts       |                                                                                                    |
| Edit                 | Opens a read-only dialog box that provides basic switch hardware information.                                                                                                   |
| Show Port Tooltip    | If you mouse over a port in the front panel view, the system displays a window containing the port name and speed. <b>Show port tooltip</b> is enabled by default.              |
| Refresh Port Tooltip | Refreshes the port tooltip information. To update the tooltip display, from Device Manager menu bar choose <b>Edit &gt; Port</b> , and then click <b>Refresh Port Tooltip</b> . |
| Refresh PoE status   | Refreshes port PoE status—not all switch models are equipped with PoE.                                                                                                    |
| Unit #               | Displays the unit number.                                                                                                    |
| Port shortcuts       |                                                                                                    |
| Disable              | Shuts a port down administratively—port color changes to red in the Device view.                                                                                                |
| Enable               | Brings a port up administratively.                                                                                                    |

| Variable | Value                                                                            |
|----------|----------------------------------------------------------------------------------|
| Edit     | Opens a dialog box to set port operating parameters.                             |
| Graph    | Opens a dialog box to display port statistics and display statistics as a graph. |

#### **Objects in Device view**

You can edit objects in the Device view from the Toolbar or from the Shortcut menu.

After you change a screen value, the value displays in bold.

Changes are not applied to the running configuration until you click Apply.

After changes are applied to a field, you can display the new information.

### **Object editing procedures**

Perform the following procedures to edit objects in the Device view.

# Selecting an object to edit from the toolbar Procedure Steps

| Step | Action                               |
|------|--------------------------------------|
| 1    | On the toolbar, click Edit Selected. |
|      | End                                  |

### Selecting an object to edit from the shortcut menu Procedure Steps

| Step | Action                                                                                                   |
|------|----------------------------------------------------------------------------------------------------|
| 1    | From the shortcut menu, choose <b>Edit</b> . After you change a screen value, the value appears in bold. |

--End--

# Applying changes to the running configuration Procedure Steps

| Step | Action                                                                                                    |
|------|----------------------------------------------------------------------------------------------------|
| 1    | To apply changes to the running configuration, after you change<br>a screen value, you must click <b>Apply</b> because the system does<br>not apply changes to the running configuration automatically . |
|      | End                                                                                                    |
|      | ying updated information<br>lure Steps                                                                                                    |

| Step | Action                                                      |
|------|-------------------------------------------------------------|
| 1    | To display new, applied information, click <b>Refresh</b> . |

--End--

# **Statistics and graphs**

Device Manager tracks a wide range of statistics for each switch, stack, and port. The system updates statistics based on the poll interval

You can view and graph statistics for single or multiple objects and export statistics to other applications.

This section describes the types of statistics and graphs and the graph dialog box buttons, explains how to view statistics and how to export statistics to other applications.

The data tables in the statistics dialog boxes list the counters, or categories of statistics, gathered by the system for the specified object.

For example, the categories for ports include Interface, Ethernet Errors, Bridge, and RMON.

Each category can be associated with six types of statistics.

| Statistic     | Description                                                                                                    |
|---------------|----------------------------------------------------------------------------------------------------|
| AbsoluteValue | The total count since the last time the counters were reset.<br>A system restart resets all counters                                              |
| Cumulative    | The total count since you opened the statistics window.<br>The elapsed time for the cumulative counter appears at the bottom of the graph window. |
| Average/sec   | The cumulative count for each polling interval.                                                                                                   |
| Minimum/sec   | The minimum average for the counter for each polling interval.                                                                                    |
| Maximum/sec   | The maximum average for the counter for each polling interval.                                                                                    |
| LastVal/sec   | The average for the counter during the previous polling interval.                                                                                 |

The following table describes the types of statistics.

Using Device Manager, you can create the following types of graphs:

- line
- area
- bar
- pie

Graph type selection buttons appear at the bottom of the statistics window.

Use the buttons at the top of the graph window to change the orientation, scale, or graph type.

The following table describes the graph dialog box buttons.

| Button | Name    | Description                                                    |
|--------|---------|----------------------------------------------------------------|
|        | Stacked | Stacks data quantities instead of displaying them side-by-side |

| Button    | Name       | Description                                                 |
|-----------|------------|-------------------------------------------------------------|
| <b>\$</b> | Horizontal | Rotates the graph 90 degrees                                |
|           | Log Scale  | Changes the scale of the x axis from numeric to logarithmic |
|           | Line Chart | Converts an area graph or bar graph to a line graph         |
|           | Area Chart | Converts a line graph or bar graph to an area graph         |
|           | Bar Chart  | Converts a line graph or area graph to a bar graph          |

# Statistics and other applications

Perform this procedure to export statistics to other applications.

# Exporting statistics Procedure Steps

| Step | Action                                                                                                    |
|------|----------------------------------------------------------------------------------------------------|
| 1    | To export statistics to a tab-separated file format and import that file to other applications, click the <b>Export data</b> button in the tool at the bottom of the Statistics window. |

#### --End--

#### Graph view methods

You can view graphs from Device Manager statistics using the toolbar, shortcut menu, or the main menu.

### Viewing statistics as graphs using the toolbar Procedure Steps

| Step | Action                                |
|------|---------------------------------------|
| 1    | Select the object(s) to graph.        |
| 2    | On the toolbar, click Graph Selected. |

- 3 From the **Statistics** window, select a statistics group tab to view.
- 4 On the data table, click the right mouse button, and then drag the pointer over the cells to select cells in the same row or column to graph.
- 5 To select a graph type, click one of the graph buttons at the bottom of the graph window.
- 6 To print a copy of the graph, click **Print**.

--End--

#### Viewing statistics as graphs using the shortcut menu Procedure Steps

| Step | Action                                                                                                    |
|------|----------------------------------------------------------------------------------------------------|
| 1    | Select the object(s) to graph.                                                                                                    |
| 2    | From the shortcut menu, choose Graph.                                                                                                    |
| 3    | From the <b>Statistics</b> window, select a statistics group tab to view.                                                                     |
| 4    | On the data table, click the right mouse button, and then drag the pointer over the cells to select cells in the same row or column to graph. |
| 5    | To select a graph type, click one of the graph buttons at the bottom of the graph window.                                                     |
| 6    | To print a copy of the graph, click <b>Print</b> .                                                                                            |

--End--

#### Viewing statistics as graphs using the main menu Procedure Steps

| Step | Action                                                                                                    |
|------|----------------------------------------------------------------------------------------------------|
| 1    | Select the object(s) to graph.                                                                                                    |
| 2    | From Device Manager menu bar, for a stack choose <b>Graph &gt;</b><br><b>Chassis</b> or, for a port, choose <b>Graph &gt; Port</b> .          |
| 3    | From the <b>Statistics</b> window, select a statistics group tab to view.                                                                     |
| 4    | On the data table, click the right mouse button, and then drag the pointer over the cells to select cells in the same row or column to graph. |
| 5    | To select a graph type, click one of the graph buttons at the bottom of the graph window.                                                     |

6 To print a copy of the graph, click **Print**.

--End--

#### Online help

Online help is context-sensitive and appears in the Web browser.

On Device Manager toolbar, click Help to display online help.

#### **Device Manager procedures**

Perform the procedures in this section to get, install, and use Device Manager to configure and manage the switch.

#### Prerequisites

• You must install the application before you can use it because Device Manager is a client application that resides on a computer.

#### **Obtaining Device Manager**

Perform this procedure to download Device Manager.

# Downloading the application Procedure Steps

| Step | Action                                               |
|------|------------------------------------------------------|
| 1    | Open a Web browser.                                  |
| 2    | Enter http://support.nortel.com/support              |
| 3    | Choose Support & Training.                           |
| 4    | Select Software Downloads.                           |
| 5    | Select Network Management.                           |
| 6    | From Switches & Routers, select Java Device Manager. |
| 7    | Click the latest version.                            |
| 8    | Download the appropriate version for your system.    |
|      |                                                      |

--End--

#### Installing Device Manager

Perform the procedures in this section to install Device Manager on a computer. Procedures for two operating systems are included: Microsoft Windows environment and UNIX environment.

# **Prerequisites for Device Manager installation**

Following are general Device Manager installation requirements:

- Before you install a new Device Manager version, Nortel recommends that you remove existing Device Manager versions. Multiple versions of Device Manager can exist on one system, but each version must reside in a separate location.
- If you decide to retain previous versions of Device Manager, you must choose a different folder for the installation process
- To remove existing versions of Device Manager, use the Uninstall DM option. The system created the Uninstall DM option in the Windows Start menu during installation.

Following are the minimum requirements to install Device Manager in a Windows environment:

- Ensure that all previous versions of the software are uninstalled
- Install the new application version in a new directory.
- Use one of these operating systems: Windows NT, Windows 95, Windows 98, Windows 2000, Windows XP, Windows 2003, or Windows Vista.
- Ensure that your CPU is Pentium II 350 MHz or greater.
- Ensure that your computer memory has 256 MB DRAM or better.
- Ensure that your hard drive has at least 300 MB of available space.

Following are the minimum requirements to install Device Manager in a UNIX environment:

- Use one of these operating systems: Sun Solaris 2.8x or higher or Linux Kernel 2.2 or higher.
- Ensure that your computer memory has 128 MB DRAM or better.
- Ensure that your hard drive temporary directory has at least 4 MB of memory.
- Ensure that your hard drive installation directory has at least 300 MB of memory.
- If you use SPARC versions 5.8, 5.9, or 5.10, you must install Sun Solaris operating system patches before installing Device Manager. For more information about obtaining and installing the patch, see "Installing a Sun Solaris patch" (page 35).

Perform this procedure to install a patch for SPARC versions 5.8, 5.9, and 5.10.

# Installing a Sun Solaris patch Procedure Steps

| Step | Action                                                                                                    |
|------|----------------------------------------------------------------------------------------------------|
| 1    | On the Solaris workstation, enter the uname -1 command to determine the installed Solaris version.                    |
| 2    | Open a Web browser window and type <b>sunsolve.sun.com</b> to access the Sun Microsystems technical support Web site. |
| 3    | Follow the directions on the Web page to find and install the appropriate patch.                                      |

# --End--

# Installing from a Windows environment Procedure Steps

| Step | Action                                                                                                    |  |
|------|----------------------------------------------------------------------------------------------------|--|
| 1    | To install Device Manager in a Windows environment, close all programs.                                                                                                    |  |
| 2    | Locate the downloaded executable Device Manager file on the local computer.                                                                                                    |  |
| 3    | Double-click the executable file to start the installation process—file name example, jdm_xxx.exe (xxx represents the software version number                                                                                                    |  |
| 4    | After the installation programs loads, read and follow the instructions on the <b>Introductory</b> window and click <b>Next</b> .                                                                                                    |  |
| 5    | Read and accept the license agreement and click Next.                                                                                                    |  |
| 6    | Nortel recommends that you choose the <b>Typical installation</b> option on the <b>Windows Choose Install Sets</b> window but, if you require a more specialized installation, choose one of the other options, and then click <b>Next</b> .                 |  |
| 7    | On the <b>Windows Choose Install Folder</b> window, type a local file system location to install the application. You can also click <b>Choose</b> to select a location or click <b>Restore Default Folder</b> to restore the default installation location. |  |
| 8    | Click Next to proceed.                                                                                                    |  |
| 9    | Select a location for Start menu icon placement and click Next.                                                                                                    |  |
| 10   | Confirm your selections on the <b>Pre-Installation Summary</b> window and click <b>Install</b> to begin installation.                                                                                                    |  |
| 11   | If changes are required, click <b>Previous</b> to return to the                                                                                                    |  |

11 If changes are required, click **Previous** to return to the appropriate location.

12 After the installation process completes, click **Done**.

--End--

# Installing from a UNIX environment Procedure Steps

| Step | Action                                                                                                    |
|------|----------------------------------------------------------------------------------------------------|
| 1    | To install Device Manager in a UNIX environment, close all programs. If you use SPARC version 5.8, 5.9, or 5.10, see Device Manager installation prerequisites.                                                                                                    |
| 2    | Locate the downloaded executable Device Manager file on the local computer.                                                                                                    |
| 3    | Double-click the executable file to start the installation process.                                                                                                    |
| 4    | After the installation programs loads, read and follow the instructions on the Introductory screen and click <b>Next</b> .                                                                                                    |
| 5    | Read and accept the license agreement and click Next.                                                                                                    |
| 6    | Nortel recommends that you choose the <b>Typical installation</b> option on the <b>UNIX Choose Install Sets</b> window but, if you require a more specialized installation, select one of the other options, and then click <b>Next</b> .                                              |
| 7    | On the <b>UNIX Choose Install Folder</b> window type a local file system location to install the application. You can also click <b>Choose</b> to select a location or click <b>Restore Default Folder</b> to restore the default installation location. Click <b>Next</b> to proceed. |
| 8    | Confirm your selections on the <b>Pre-Installation Summary</b> window and click <b>Install</b> to begin installation.                                                                                                    |
| 9    | If changes are required, click <b>Previous</b> to return to the appropriate location and make the changes.                                                                                                    |
| 10   | After the installation process completes, click Done.                                                                                                    |
|      | End                                                                                                    |

The following table provides the UNIX Device Manager file naming conventions

| Operation system                                              | File name                 |  |
|---------------------------------------------------------------|---------------------------|--|
| Sun Solaris                                                   | jdm_XXXX_solaris_sparc.sh |  |
| Linux                                                         | jdm_XXXX_linux.sh         |  |
| XXXX in the file names represents the software version number |                           |  |

## Removing a previous version

Perform this procedure to remove existing Device Manager software.

## Prerequisites

• No Uninstall DM option appears in the Windows Start menu.

## Uninstalling Device Manager without the Uninstall DM option Procedure Steps

| Step | tep Action                                      |  |  |
|------|-------------------------------------------------|--|--|
| 1    | Go to Device Manager software folder.           |  |  |
| 2    | Open the UninstallerData Subfolder.             |  |  |
| 3    | Run the file Uninstall Java Device Manager.exe. |  |  |

#### **Starting Device Manager**

Perform the procedures in this section to start Device Manager in Windows and in UNIX environments.

#### Starting from a Windows environment Procedure Steps

| Step | Action                                   |
|------|------------------------------------------|
| 1    | From the Windows task bar, choose Start. |
| 2    | Click <b>Programs</b> .                  |
| 3    | Select Java Device Manager.              |
| 4    | Select DM.                               |
| 4    | End                                      |

## Starting from a UNIX environment Procedure Steps

| Step | Action                                                                                                |
|------|----------------------------------------------------------------------------------------------------|
| 1    | In a UNIX environment, verify that Device Manager installation directory appears in your search path. |
| 2    | Enter ./JDM.                                                                                          |
|      | End                                                                                                   |

## **Configuring Device Manager properties**

Device Manager uses the Simple Network Management Protocol (SNMP) to configure and manage devices.

Perform the following procedures to set Device Manager properties to configure communication parameters; for example, the polling interval, timeout, and retry count.

## Setting properties before access Procedure Steps

| Step | Action                                                                                                    |
|------|----------------------------------------------------------------------------------------------------|
| 1    | To set Device Manager properties for the first time, from Device Manager menu bar, choose <b>Device &gt; Properties &gt; Current</b> . |
| 2    | Configure the properties in the Properties window.                                                                                     |
| 3    | Click <b>OK</b> .                                                                                                    |

--End--

#### Setting properties after access Procedure Steps

| Step | Action                                                                                                    |
|------|----------------------------------------------------------------------------------------------------|
| 1    | To set Device manager properties after you access a device, from Device Manager menu bar choose <b>Device &gt; Properties &gt; Devices</b> . |
| 2    | Select the IP address of a device from the Properties Device List.                                                                           |
| 3    | Click Edit.                                                                                                    |
| 4    | Configure the properties in the Properties window.                                                                                           |
| 5    | Click <b>OK</b> .                                                                                                    |

| Variables |                            | Description                                                                                                    |
|-----------|----------------------------|----------------------------------------------------------------------------------------------------|
| Polling   | Status Interval            | Interval at which the system gathers statistics and status<br>information.<br>For a full stack, set this interval to between 120 and 300<br>seconds.                                                                                                    |
|           | Hotswap Detect<br>every    | The frequency at which Device Manager polls for hot swap<br>module information. This value relates to the Status Interval<br>value. For example, if the status Interval is set to 120, and the<br>value for Hotswap Detect every is 2, Device Manager polls<br>the hot swap modules every 240 seconds. For less hot swap<br>polling, set the value to poll every 2 or 3 intervals. |
|           | Enable                     | Enables (true) or disables (false) periodic polling of the device<br>for updated status. If you disable polling, the chassis status<br>updates only after you choose <b>Device &gt; Refresh Status</b> .                                                                                                    |
| SNMP      | Retry Count                | The number of times Device manager sends the same polling request if a response is not returned. The normal setting is 3 to 4 retries.                                                                                                    |
|           | Timeout                    | Length of each retry of each polling waiting period.<br>If you access the device over a slow connection, increase the<br>timeout interval and change the Retransmission Strategy to<br>superlinear.                                                                                                    |
|           | Trace                      | Choose Trace to trace SNMP queries.                                                                                                    |
|           | Listen for traps           | If selected (enabled), Device Manager listens for traps from the device.<br>If you operate Device Manager from a UNIX platform, to receive traps you must log in as root.<br>The system sends traps in SNMP V2c format, but you can select SNMP V1 trap format for compatibility with older network management systems.                                                            |
|           | Max Traps in<br>Log        | The specified number of traps in the trap log. The default is 500.                                                                                                    |
|           | Trap Port                  | Specifies the UDP port that Device Manager uses to listen for SNMP traps. The default port is 162.                                                                                                    |
|           | Listen for<br>Syslogs      | Allows Device Manager to listen to the syslog.                                                                                                    |
|           | Confirm row deletion       | If selected (enabled), Device Manager displays a confirmation dialog box before deleting a row or entry from a table.                                                                                                    |
|           | Default Read<br>Community  | Specifies the Default Read Community string. To edit the string, highlight the current value and type over it.                                                                                                    |
|           | Default Write<br>Community | Specifies the the Default Write Community string. To edit the string, highlight the current value and type over it.                                                                                                    |

# Variable definitions

#### 40 User interface fundamentals

| Variables                         |                                         | Description                                                                                                    |  |
|-----------------------------------|-----------------------------------------|----------------------------------------------------------------------------------------------------|--|
| Application<br>Control            | Application<br>launch with ring<br>tone | Enabled by default, you can modify this field only during configuration of Device Manager default properties, not during configuration of properties for devices.                                                                                                    |  |
|                                   | Save SNMPv3<br>Devices Open<br>Last     | Disabled by default, if you enable this field the system displays<br>a security warning message because, if you set SNMPv3<br>devices to open last, users can access the device without<br>entering the SNMPv3 security criteria.<br>If you disable this field, the system erases all SNMPv3 device<br>data saved previously and displays a warning message.<br>You can modify this field only during configuration of Device<br>Manager default properties, not during configuration of<br>properties for devices. |  |
| Web Manage<br>ment                | Http Port                               | Specifies the application HTTP port. The default port is 80.<br>To access the Device Home Page using the Web, ensure that<br>the HTTP Port attribute matches the switch configuration. If<br>you change the port number, the system prompts you with a<br>warning message.                                                                                                    |  |
| Application<br>Launch from<br>JDM | Telnet                                  | Default Telnet is the preset for the operating system. To define<br>a specific Telnet, choose <b>User-Defined</b> and specify the Telnet<br>path and parameters.                                                                                                    |  |
|                                   | SSH                                     | Default SSH is preset in Device Manager. To define a specific SSH, choose <b>User-Defined</b> and specify the SSH client path and parameters.                                                                                                    |  |

## **Opening a switch with Device Manager**

Perform the procedures in this section to use Device Manager to open a device.

## **Prerequisites**

- Obtain the IP address or DNS name of the switch.
- Obtain the SNMP community strings that determine user access.

### Opening a device Procedure Steps

| Step | Action                                                                                                    |
|------|----------------------------------------------------------------------------------------------------|
| 1    | Start Device Manager.                                                                                                   |
| 2    | From Device Manager menu, choose <b>Open &gt; Device</b> or press<br>CTRL+O to open the <b>Open &gt; Device</b> window. |
| 3    | Enter the switch information on the <b>Open Device</b> window.                                                          |
| 4    | Click <b>Open</b> .                                                                                                    |

| Variable                                    | Value                                                                                                    |
|---------------------------------------------|----------------------------------------------------------------------------------------------------|
| Authentication Password                     | Required if V3 is enabled—specify the current authentication password.                                                                                                    |
| Authentication Protocol                     | Required if V3 is enabled— identify the authentication protocol used.                                                                                                    |
| Context Name                                | Specify the context name.                                                                                                    |
| Device Name                                 | A required field, you can enter an IP address or DNS name for the device.                                                                                                    |
| Privacy Password                            | Required if V3 is enabled—specify the current privacy password.                                                                                                    |
| Privacy Protocol                            | Required if V3 is enabled—identify the privacy protocol.                                                                                                    |
| Read Community                              | A required field, you can use the default<br>community string if it is enabled in <b>Properties</b><br><b>Use default community strings</b> . The default<br>value is public, displayed as ******. The entry is<br>case sensitive. |
| Use default community strings in properties | If selected, Device Manager uses the default community strings in <b>Device &gt; Properties</b> .                                                                                                    |
| User Name                                   | Required if V3 is enabled—enter the name of the user in this field.                                                                                                    |
| v3 Enabled                                  | If selected, the <b>Open Device</b> window displays SNMPv3 options.                                                                                                    |
| Write Community                             | A required field, you can use default community<br>string if it is enabled in <b>Properties Use default</b><br><b>community strings</b> . The default value is public,<br>displayed as *****. The entry is case sensitive.         |

## Variable definitions

## Telnet to a switch using Device Manager

Perform these procedures to initiate a Telnet session from Device Manager to the console interface for a switch or stack.

# Establishing a Telnet connection from Device Manager main menu

## **Procedure Steps**

| Step | Action                                                                                |
|------|---------------------------------------------------------------------------------------|
| 1    | From Device Manager main menu, choose <b>Device &gt; Telnet</b> .                     |
| 2    | Follow the instructions on the Telnet screen to continue using NNCLI with the device. |
|      | End                                                                                   |

--End--

### Establishing a Telnet connection from Device Manager toolbar Procedure Steps

| Step | Action                                                                                |
|------|---------------------------------------------------------------------------------------|
| 1    | On the toolbar, click the <b>Telnet</b> icon.                                         |
| 2    | Follow the instructions on the Telnet screen to continue using NNCLI with the device. |
|      | End                                                                                   |

## Open an SSH connection to the switch with Device Manager

Perform this procedure to initiate a Secure Shell (SSH) connection to the console interface for a switch or stack.

## Prerequisite

- Device must be SSH capable.
- SSH must be enabled.

# Establishing an SSH connection Procedure Steps

| Step | Action                                                                      |
|------|-----------------------------------------------------------------------------|
| 1    | From Device Manager main menu, choose <b>Device &gt; SSH</b><br>Connection. |
| 2    | On the toolbar, click <b>SSH</b> .                                          |
|      | End                                                                         |

#### Trap log

Perform these procedures to configure and view the SNMP trap log.

## **Prerequisites**

- Set the maximum number of trap entries. The default is 500.
- If you use a UNIX platform, log in as root to receive traps.
- If another application uses port 162, disable the other application and restart Device Manager because Device Manager receives traps on port 162 by default.

# Setting the maximum number of trap entries for the trap log Procedure Steps

| Step | Action                                                                                                    |  |
|------|----------------------------------------------------------------------------------------------------|--|
| 1    | To set the maximum number of trap entries, choose <b>Device &gt;</b><br><b>Properties&gt; Current</b> from Device Manager menu bar. |  |
| 2    | In <b>Max Traps In Log</b> , enter the maximum number of traps to be collected in the trap log.                                     |  |
| 3    | Click <b>OK</b> .                                                                                                    |  |

## Setting the trap port Procedure Steps

| Step | Action                                                                                                |  |
|------|----------------------------------------------------------------------------------------------------|--|
| 1    | To set the trap port, choose <b>Device &gt; Properties &gt; Current</b> from Device Manager menu bar. |  |
| 2    | Deselect Listen for Traps.                                                                            |  |
| 3    | Close Device > Properties > Current.                                                                  |  |
| 4    | Open Device > Properties > Current.                                                                   |  |
| 5    | Select Listen for traps.                                                                              |  |
| 6    | In Trap Port, enter the trap port number (Port 162 is the default).                                   |  |
| 7    | Click <b>OK</b> .                                                                                     |  |
|      | End                                                                                                   |  |

--End--

#### Viewing the trap log Procedure Steps

| Step                                                                                                    | Action                                                                 |  |  |
|----------------------------------------------------------------------------------------------------|------------------------------------------------------------------------|--|--|
| <ol> <li>To view the Trap Log, click Trap Log on the toolbar or, f</li> <li>Device Manager main menu, choose Device &gt; Trap Log</li> </ol> |                                                                        |  |  |
|                                                                                                    | End                                                                    |  |  |
| Export                                                                                                    | ing the trap log to a file                                             |  |  |
| •                                                                                                    | ting the trap log to a file<br>lure Steps<br>Action                    |  |  |
| Proced                                                                                                    | lure Steps                                                             |  |  |
| Proced<br>Step                                                                                                    | Action To export the Trap Log to a file, choose Device > Trap Log from |  |  |

## Accessing Web-based management from Device Manager

Perform this procedure to go to Web-based management from Device Manager.

## **Opening Web-based management Procedure Steps**

| Step | Action                                                                                      |
|------|---------------------------------------------------------------------------------------------|
| 1    | To open Web-based management from Device Manager, choose <b>Actions</b> from the main menu. |
| 2    | Click <b>Open Home Page</b> .                                                               |
|      | End                                                                                         |

## Web-based management concepts

Web-based management is a browser-based application for switch configuration and management. Web-based management requires no separate installation process.

## Prerequisites

 Install Microsoft Internet Explorer 4.0 or later, or Netscape Navigator 4.5.1 or later on your management computer.

#### **Navigation**

- "Opening a Web-based management session" (page 45)
- "Interface layout" (page 45)

#### **Opening a Web-based management session**

Perform this procedure to access Web-based management for a switch.

#### **Prerequisites**

- Ensure that the switch has a valid, reachable IP address. Use ping to verify the IP address or Telnet to the switch IP.
- If the switch is not Layer 3 enabled, ensure that the device can access the management VLAN of the switch, either through a direct connection to a port in the management VLAN or through Layer 3 devices between the device and the switch.

#### **Procedure Steps**

| Step | Action                                                                                               |  |
|------|----------------------------------------------------------------------------------------------------|--|
| 1    | Open a new Web browser window.                                                                       |  |
| 2    | In the <b>Web browser Address</b> field, type the switch or stack IP address.                        |  |
| 3    | Press Enter.                                                                                         |  |
| 4    | Enter the case-sensitive user name: <b>RO</b> for read-only access, <b>RW</b> for read-write access. |  |
| 5    | If the system is password protected, enter the password.                                             |  |
|      | End                                                                                                  |  |

### Interface layout

This section describes the common layout of the Web-based management windows.

Each window is divided into two sections: the menu on the left side of the pane, and the management page on the right side of the pane.

#### Menu

The menu contains the main units of work and their corresponding options. Some options are available only if the switch is part of a stack configuration and are not displayed if a switch is stand-alone.

To use the menu, click a main header; the corresponding options appear in a tree beneath. To display the associated management page, click an option in the tree.

**Attention:** Nortel recommends that you use the interface navigation tools. The Web browser navigation tools can interfere with the logical navigation of Web-based management.

| Main heading                                                  | Options                                                                                                    | Description                                                                          |
|---------------------------------------------------------------|----------------------------------------------------------------------------------------------------|--------------------------------------------------------------------------------------|
| Summary                                                       | Stack Information †<br>Switch Information<br>Identify Unit Numbers †<br>Stack Numbering †                                                                                                    | Use Summary to view<br>information about the current<br>state of the switch or stack |
| Configuration                                                 | IP<br>IPv6<br>System<br>Remote Access<br>SNMVPv1<br>SNMPv3 ‡<br>SNMP Trap<br>MAC Address<br>Find MAC Address<br>Port Management<br>High Speed Flow Control<br>Software Download<br>Boot Image<br>Load License File<br>Ascii Config Download<br>Ascii Config Upload<br>Configuration File<br>Console/Comm Port<br>PoE Management (not all<br>switch models are PoE<br>capable) ‡<br>RTC Time Configuration | Configures switch or stack<br>operation                                              |
| ault RMON Alarm<br>RMON Event<br>RMON Event Log<br>System Log |                                                                                                    | Configures RMON alarms and events, and view event and system logs                    |
| Statistics                                                    | Port<br>Port Error Summary<br>Interface<br>Ethernet Errors<br>Transparent Bridging<br>RMON Ethernet<br>RMON History                                                                                                    | Use Statistics to view statistics for switch functions                               |

The following table describes Device Manager Menu options.

| Main heading   | Options                                                                                                    | Description                                   |
|----------------|----------------------------------------------------------------------------------------------------|-----------------------------------------------|
| Applications   | Port Mirroring<br>Rate Limiting<br>EAPOL Security<br>MAC Address Security ‡<br>IGMP ‡<br>VLAN ‡<br>Spanning Tree ‡<br>MultiLink Trunk<br>Link Aggregation ‡<br>IP Fix<br>QoS ‡<br>ADAC ‡ | Configures and manages<br>switch applications |
| Administration | System Information<br>Quick Start<br>Mib Web Page<br>Security ‡<br>CPU/Memory Utilization<br>Logout<br>Reset<br>Reset to Default                                                         | Configure and manage<br>administrative items  |
| Support        | Help<br>Release Notes<br>Manuals<br>Upgrade                                                                                                    | Access to support facilities                  |

‡ These options have additional, associated options.

The following table describes Device Manager Menu icons.

| lcon | Description                                                                                                    |
|------|----------------------------------------------------------------------------------------------------|
| >    | Collapsed menu title.<br>Click the icon to expand the menu and view all associated options.                                                                |
| ۷    | Expanded menu title.<br>All options associated with the menu title display underneath.<br>Click the icon to collapse the menu and hide associated options. |
| ٠    | Menu option.<br>Click the icon to see the management page associated with the menu<br>option.                                                              |
| ୕    | Menu option with hyperlink to related pages.                                                                                                    |

| Icon                                                                                                   | Description                                                                                                    |  |
|----------------------------------------------------------------------------------------------------|----------------------------------------------------------------------------------------------------|--|
| a                                                                                                    | Menu option associated with an action.<br>Actions have no associated management page and occur<br>immediately. |  |
| Link to Nortel home page.<br>Click this icon to open a new Web browser window and<br>Nortel home page. |                                                                                                    |  |

#### Management page

The Management page is the work area. If you select a menu item, the associated Management page appears on the right side of the screen.

Management pages contain one of more of the elements in the following table.

| Field                                                                                                    | Description                                                                                                    |  |
|----------------------------------------------------------------------------------------------------|----------------------------------------------------------------------------------------------------|--|
| Display                                                                                                    | Display fields display preexisting values or statistical information.<br>Display fields are read-only and the background is dim.<br>If the information in the field is highlighted in blue and underlined, it is<br>a hyperlink to a related Management page. |  |
| Input                                                                                                    | Use input fields to enter or change information.<br>The background of Input fields is white and you can edit them.                                                                                                    |  |
| Check Box                                                                                                    | Use check boxes to set parameters on or off.<br>If a box is blank, the parameter is disabled.<br>Select the check box to change the parameter state.                                                                                                    |  |
| Icons and buttons Icons and buttons on a Management page represent actio<br>Click the icon or button to initiate the action. |                                                                                                    |  |

Management page icons and buttons are described in the following table.

| Icon/button | Name   | Description                                                                                           |
|-------------|--------|----------------------------------------------------------------------------------------------------|
| Submit      | Submit | Submits information to the switch.<br>If the Submit button is present, click it to<br>submit changes. |
|             | Modify | Opens a modification page for the data row.                                                           |
| R           | View   | Opens a read-only statistics page for the data row.                                                   |
| X           | Delete | Deletes the data row.                                                                                 |

| 6 | Help                   | Opens Help for the current Management page in a new Web browser window. |
|---|------------------------|-------------------------------------------------------------------------|
|   | Context-sensitive Help | Opens Help for the current data item in a new Web browser window        |

# **Feature licensing fundamentals**

This chapter provides information to help you understand, install, and manage feature licensing. Review this section before you use licensed features or before you make changes to the license configuration.

# **Navigation**

- "Feature licenses" (page 51)
- "License file generation" (page 53)
- "License file installation" (page 56)
- "License file transfer" (page 59)

# **Feature licenses**

This section describes the types of licenses and lists the features that require a license. You purchase switches and licenses separately.

To enable certain features, Nortel Ethernet Routing Switches support

- an Advanced License
- a Trial License

Licenses support the following features:

- IP Flow Information eXport (IPFIX)
- Split MultiLink Trunking (SMLT)
- Open Shortest Path First (OSPF)
- Virtual Router Redundancy Protocol (VRRP)
- Equal Cost Multi Path (ECMP)
- Protocol Independent Multicast-Sparse Mode (PIM-SM)

To enable Advanced License features on an Ethernet Routing Switch 5000 Series, you must

- purchase an Advanced License Kit
- generate a license file on the Nortel electronic licensing portal
- install a license file on the switch

Each License Kit contains

- a Software License Certificate
- a License Authorization Code (LAC) for a specific number of licenses

The License Certificate contains printed instructions that describe how to

- deposit license entitlements (LACs) into a license bank
- enter switch MAC addresses
- generate the license file
- install the license file on a switch to unlock licensed features

You can install a one time Trial License to enable licensed features on a switch for 30 days. You can obtain the trial license on the Nortel Web site. Configure Trial License Support through Nortel Networks Command Line Interface (NNCLI) or the ASCII Configuration Generator (ACG). Software monitors and tracks the trial version of the feature license.

At the end of the 30 day trial period, the system disables all of the licensed features except Split MultiLink Trunking (SMLT). To prevent loop formation, SMLT remains active until you reset the stack or unit.

To minimize network impact, the following events occur prior to Trial License expiry:

- Five days prior to license expiration the system sends a trap. Nortel recommends that you manually disable SMLT and remove cabling loops after you receive the first trap because, after you reset the stack or unit, a loop forms if you do not disable ports participating in the InterSwitch Trunk (IST).
- One day prior to license expiration the system sends a second trap.
- The system sends a final trap at license termination.
- The system disables all licensed features, except SMLT, after it sends the final trap.

See the following table for the text of the traps you receive prior to, and at, Trial License termination.

| Days prior to Trial<br>License termination | Trap text                                               |                      |
|--------------------------------------------|---------------------------------------------------------|----------------------|
| Five                                       | Trap: bsnTrialLicenseExpiration:<br>expire in 5 day(s). | Trial license 1 will |
| One                                        | Trap: bsnTrialLicenseExpiration:<br>expire in 1 day(s). | Trial license 1 will |
| At Trial License termination               | Trap: bsnTrialLicenseExpiration:<br>expired.            | Trial license 1 has  |

## License file generation

This section describes what you must do after you purchase a License Kit.

After you purchase a License Kit, you must generate the license file on the Nortel licensing portal at <u>www.nortellicensing.com</u>. The Nortel licensing portal acts as a license bank—an electronic repository for all license entitlements and licenses.

The License Certificate in the License Kit contains the License Authorization Code (LAC). After you enter the LAC on the licensing portal, the system deposits license entitlements into your license bank. Then you can use one or more switch MAC addresses to generate a license file. Because the system generates the software license file based on the switch MAC address, the license file must contain the authorized MAC addresses of the switches where the license file is installed.

You can generate an individual license file with one or multiple switch MAC addresses and you can add MAC addresses to the same license file at a later time. One license file can support up to 1000 unique MAC addresses.

To support licensed features in a switch stack, ensure that you generate the license from the MAC address of the base unit.

To ensure that licensed features continue to operate if the Base Unit (BU) in a switch stack fails, Nortel recommends that you also enter the MAC address of the Temporary Base Unit (TBU), in addition to the MAC address of the BU, when you generate a license file for a stack of two or more switches.

You can purchase License Kits in combinations. For example, to enable licensed features for 22 MAC addresses, order one AL1016001 kit and one AL1016002 kit. The two kits provide licenses for a total of 22 MAC addresses.

The following table provides the License Kit order codes, license type descriptions, and number of licenses supported for each license kit.

### 54 Feature licensing fundamentals

| Part number/order code | License type and description                                                                                                    | Number of switches or MAC addresses supported |
|------------------------|----------------------------------------------------------------------------------------------------|-----------------------------------------------|
| AL1016001              | Ethernet Routing Switch 5000 Advanced<br>License Kit, for 1 switch/stack. Enabled<br>features: IPFIX, SMLT, OSPF, ECMP, VRRP<br>and PIM-SM (one license required per stack<br>or standalone unit).            | 1 switch/stack (2 MAC<br>addresses)           |
| AL1016002              | Ethernet Routing Switch 5000 Advanced<br>License Kit, for up to 10 switches/stacks.<br>Enabled features: IPFIX, SMLT, OSPF,<br>ECMP, VRRP and PIM-SM (one license<br>required per stack or standalone unit).  | 10 switches/stacks (20 MAC addresses)         |
| AL1016003              | Ethernet Routing Switch 5000 Advanced<br>License Kit, for up to 50 switches/stacks.<br>Enabled features: IPFIX, SMLT, OSPF,<br>ECMP, VRRP and PIM-SM (one license<br>required per stack or standalone unit).  | 50 switches/stacks (100 MAC addresses)        |
| AL1016004              | Ethernet Routing Switch 5000 Advanced<br>License Kit, for up to 100 switches/stacks.<br>Enabled features: IPFIX, SMLT, OSPF,<br>ECMP, VRRP and PIM-SM (one license<br>required per stack or standalone unit). | 100 switches/stacks (200<br>MAC addresses)    |

Once you receive the license file, to access licensed features, you must install the license file on the switch.

## **Generating a license**

Perform this procedure to generate a license file.

## **Prerequisites**

- Purchase a License Kit containing a License Certificate with a License Authorization code (LAC). For more information, contact your Nortel sales representative.
- Ensure that a properly configured TFTP server resides in your network.
- Assign IP addresses to all switches.
- Obtain the switch base MAC addresses for the switches that use licensed features—perform the NNCLI command show sys-info to obtain base MAC addresses.
- Ensure that your browser does not automatically decompress the compressed binary license file.
- After you create the license file at the site identified in the License Kit, you must specify a file name; example: building100\_ers5000.lic.

License file names must conform to the following restrictions:

- maximum of 63 alphanumeric characters
- lower case only
- no spaces or special characters permitted
- underscore (\_) permitted
- doc (.) and a three character file extension required

If you need to include multiple MAC addresses in a license file, use a text-based file that conforms to the following rules:

- ASCII file format
- one MAC address on a line
- no other characters, spaces, or special characters permitted
- MAC addresses in hexadecimal, capitalized format, each pair of characters separated by colons: example, (XX:XX:XX:XX:XX:XX)
- file must contain correct MAC addresses—incorrect MAC addresses result in licensed features not working on designated units
- number of MAC addresses must not exceed the number of MAC addresses allowed for the LAC entered for a file as described in the following table:

## **Procedure Steps**

| Step | Action                                                                                                    |  |
|------|----------------------------------------------------------------------------------------------------|--|
| 1    | Use a Web browser to go to the Nortel licensing portal at <u>www.nortellicensing.com</u> .                                                                               |  |
| 2    | Type your contact information in the required boxes.                                                                                                    |  |
| 3    | Create a new license bank or provide details of an existing license bank.                                                                                                |  |
| 4    | Select an E-mail notification option to receive newly generated licenses—after the system generates the license file, it is sent by e-mail to the address you specified. |  |
| 5    | Enter the License Authorization Code provided on the License Certificate.                                                                                                |  |
| 6    | Click Submit, and then wait for the confirmation message.                                                                                                    |  |
| 7    | After you receive the confirmation message, click <b>Go to License</b><br>Bank to Download License.                                                                      |  |
| 8    | In the License Bank window, select the LAC for the license you want to generate.                                                                                         |  |
| 9    | Click Generate License.                                                                                                    |  |
| 10   | In the Generate License window, enter the MAC address of the switch or the MAC address of the Base Unit (BU) and Temporary                                               |  |

Base Unit (TBU) of the stack, or a text file that contains a list of MAC addresses, enter the license file name, and enter additional details as required.

#### 11 Click Generate License File.

--End--

## License file installation

This section describes what you must do after you generate the license file.

After you obtain the license file, you must install the license file on the switch to unlock the licensed features.

You can install a license file in flash memory or on a TFTP server.

Provided that you name the license file in accordance with accepted file naming conventions, you can apply your choice of file name and extension to a license file generated on the Nortel licensing portal.

Do not specify a license file location—the system records and stores the license file name while you copy the license file to the switch.

#### Installing a license file using NNCLI

Perform this procedure to use NNCLI to install a license file on a switch.

**Attention:** If you reset the switch to default, you must reinstall the license file on the switch, and restart the switch, to reactivate the licensed features. The reset removes the software license from the switch because the system stores the license file in nonvolatile random access memory (NVRAM).

#### Prerequisites

- Store the license on a TFTP server.
- Ensure that you have the correct license file—the license file contains the MAC address of the switch where you are installing the license.
- Ensure that your browser does not automatically decompress the compressed binary license file.

## **Procedure Steps**

| Step | Action                                                                                                    |
|------|----------------------------------------------------------------------------------------------------|
| 1    | At the Privileged Executive command prompt, enter copy tftp<br>license <a.b.c.d> <word>.</word></a.b.c.d> |
| 2    | Restart the switch.                                                                                       |

**Attention:** Nortel recommends that you schedule switch restart during a normal maintenance window.

## Variable definitions

| Variable            | Value                                         |
|---------------------|-----------------------------------------------|
| <a.b.c.d></a.b.c.d> | TFTP server address                           |
| <word></word>       | Software license file name on the TFTP server |

#### Displaying an existing software license using NNCLI

Perform this procedure to display the license installed on the switch.

## **Procedure Steps**

| Step | Action                                                              |
|------|---------------------------------------------------------------------|
| 1    | At any command prompt, enter <b>show license</b> { <1-10>  <br>all} |

--End--

## Variable definitions

| Variable | Value                          |
|----------|--------------------------------|
| <1-10>   | Displays the selected licenses |
| all      | Displays all licenses          |

#### Deleting an existing license using NNCLI

Perform this procedure to delete the software license file from the switch.

# **Procedure Steps**

| Step | Action                                                                             |
|------|------------------------------------------------------------------------------------|
| 1    | At the Privileged Executive command prompt, enter clear<br>license { <1-10>   all} |

--End--

## Variable definitions

| Variable | Value                          |
|----------|--------------------------------|
| <1-10>   | Displays the selected licenses |
| all      | Displays all licenses          |

# Installing a license file using Device Manager

Perform this procedure to use Device Manager to install a license file on a switch.

## **Procedure Steps**

| Step | Action                                                                                                    |
|------|----------------------------------------------------------------------------------------------------|
| 1    | From Device Manager main menu bar, choose <b>Edit &gt; File</b><br><b>System</b> .                                                                                       |
| 2    | Click License File.                                                                                                    |
| 3    | In TftpServerInetAddressType, select the system IP version.                                                                                                    |
| 4    | In TftpServerInetAddress, enter the TFTP server IP address.                                                                                                    |
| 5    | In LicenseFileName, enter the software license file name.                                                                                                    |
| 6    | In LicenseFileAction, select dnldLicense.                                                                                                    |
| 7    | Click <b>Apply</b> .                                                                                                    |
| 8    | The system generates a restart warning message; click <b>Yes</b> to restart the switch and then activate the license, or click <b>No</b> to cancel license installation. |

--End--

## Variable definitions

| Variable                  | Value                                           |
|---------------------------|-------------------------------------------------|
| TftpServerInetAddressType | The system IP version                           |
| TftpServerInetAddress     | TFTP server IP address                          |
| LicenseFileName           | Name of the license file                        |
| LicenseFile Action        | Select dnldLicense to download the license file |

# License file transfer

This section describes some situations that can require license transfer.

Under the following conditions, you need to transfer a license on the Nortel Licensing portal:

- replacement of failed switch with a new MAC address
- incorrect MAC address entered on the Nortel License portal during license file generation
- the system displays an error message indicating that you exceed the number of MAC address swaps for a license—for each License authorization Code (LAC) you can swap up to 10% of the MAC addresses; contact Nortel Technical Support to obtain a new LAC

## Transferring a license

Perform this procedure to transfer a license from one switch to another.

| Procedure St | eps |
|--------------|-----|
|--------------|-----|

| Step | Action                                                                                                    |  |
|------|----------------------------------------------------------------------------------------------------|--|
| 1    | In the Web browser, go to the Nortel licensing portal at <u>www.nortellicensing.com</u> .                                                      |  |
| 2    | Click License Bank.                                                                                                    |  |
| 3    | Enter your user name and password.                                                                                                    |  |
| 4    | In the <b>License Bank</b> , select the License Authorization Code (LAC) entry associated with the license type.                               |  |
| 5    | Click View Details.                                                                                                    |  |
| 6    | Select a transaction that contains the license file name from the switch you are replacing.                                                    |  |
| 7    | Click <b>Replace Switch</b> .                                                                                                    |  |
| 8    | In Step 1: Enter Replacement MAC Address, enter the new MAC address.                                                                           |  |
| 9    | In <b>Step 2: select the MAC Address to Replace</b> , select the entry for the MAC address that you want to replace.                           |  |
| 10   | Click <b>Replace Switch MAC</b> . If you exceed the MAC replacement threshold, a message appears confirming that the MAC swap is unsuccessful. |  |
| 11   | Select a different LAC entry and try again. If no other LAC entries appear in the list, contact Nortel Technical Support.                      |  |
| 12   | After the system displays MAC swap successful, click Return to License Bank Details.                                                           |  |

- **13** Select the transaction that contains the license file name with the new MAC address.
- 14 Click **Download**.

--End--

# **Configuration files fundamentals**

This chapter provides fundamental information about working with configuration files.

Configuration files are ASCII text files that allow the administrator to quickly change switch configuration.

Procedures to manage binary configuration files are included in the Device Manager section.

# Navigation

- "NNCLI configuration files" (page 61)
- "Device Manager configuration files" (page 64)
- "Web-based management configuration files" (page 70)

## **NNCLI** configuration files

This section provides procedures that you can use to display, store, and retrieve configuration files, and to save the current configuration by using Nortel Networks Command Line Interface (NNCLI). Procedures for Universal Serial Bus (USB) devices apply only to switch models with USB ports.

## **Navigation**

- "Viewing the current configuration" (page 62)
- "Saving the current configuration" (page 62)
- "Saving the current configuration to flash memory" (page 62)
- "Restoring a system configuration from a USB device" (page 63)
- "Restoring a system configuration from a TFTP server" (page 63)
- "Copying a stack unit configuration to a stand-alone switch" (page 63)
- "Downloading a configuration file automatically at startup" (page 64)

## Viewing the current configuration

Perform this procedure to display the current configuration.

## **Procedure Steps**

| At the command prompt, enter <b>enable</b> to enter the Privileged EXEC NNCLI mode. |  |
|-------------------------------------------------------------------------------------|--|
| At the prompt, enter show running-config.                                           |  |
|                                                                                     |  |

#### Saving the current configuration

Perform this procedure to save the current configuration to a TFTP server or USB device.

## **Procedure Steps**

| Step | Action                                                                                                    |
|------|----------------------------------------------------------------------------------------------------|
| 1    | At the command prompt, enter enable to enter the Privileged EXEC NNCLI mode.                                         |
| 2    | At the prompt, enter copy running-config {tftp   (usb)<br>[u2] } address <a.b.c.d> filename <name>.</name></a.b.c.d> |

--End--

## Variable definitions

| Variable                    | Value                                                                                                    |
|-----------------------------|----------------------------------------------------------------------------------------------------|
| address <a.b.c.d></a.b.c.d> | Specifies the TFTP server IP address.                                                                                   |
| filename <name></name>      | Specifies the configuration file name.                                                                                  |
| {tftp   usb}                | Specifies whether to save the file to a TFTP server or a USB mass storage device—not all switch models have a USB port. |

#### Saving the current configuration to flash memory

Perform this procedure to save the current configuration to flash memory (NVRAM).

## **Procedure Steps**

| Step | Action                                                                       |
|------|------------------------------------------------------------------------------|
| 1    | At the command prompt, enter enable to enter the Privileged EXEC NNCLI mode. |

2 At the prompt, enter copy config nvram.

--End--

# Restoring a system configuration from a USB device

Perform this procedure to copy a configuration stored on a USB device.

#### **Procedure Steps**

| Step | Action                                                                       |  |
|------|------------------------------------------------------------------------------|--|
| 1    | At the command prompt, enter enable to enter the Priviliged EXEC NNCLI mode. |  |
| 2    | At the prompt, enter copy usb config filename <name>.</name>                 |  |
| End  |                                                                              |  |

#### Restoring a system configuration from a TFTP server

Perform this procedure to copy a configuration stored on a TFTP server.

#### **Procedure Steps**

| Step | Action                                                                                        |
|------|-----------------------------------------------------------------------------------------------|
| 1    | At the command prompt, enter enable to enter the Priviliged EXEC NNCLI mode.                  |
| 2    | At the prompt, enter copy tftp config address <a.b.c.d><br/>filename <name>.</name></a.b.c.d> |
| End  |                                                                                               |

#### Copying a stack unit configuration to a stand-alone switch

Perform this procedure to copy a stack unit configuration to a stand-alone switch.

#### **Procedure Steps**

| Step | Action                                                                                                    |
|------|----------------------------------------------------------------------------------------------------|
| 1    | At the command prompt, enter enable to enter the Privileged EXEC NNCLI mode.                                                   |
| 2    | At the prompt, enter copy tftp config unit address<br><a.b.d.c> filename <name> unit <unit number="">.</unit></name></a.b.d.c> |

--End--

## Variable definitions

| Variable                     | Value                                  |
|------------------------------|----------------------------------------|
| address <a.b.c.d></a.b.c.d>  | Specifies the TFTP IP address.         |
| filename <name></name>       | Specifies the configuration file name. |
| unit <unit number=""></unit> | Specifies the stack unit number.       |

## Downloading a configuration file automatically at startup

Perform this procedure to download a configuration automatically at switch startup.

## **Procedure Steps**

| Step | Action                                                                                                    |
|------|----------------------------------------------------------------------------------------------------|
| 1    | At the command prompt, enter enable to enter the Privileged EXEC NNCLI mode.                                                                                                    |
| 2    | At the prompt, enter the configure network load-on-boot<br>{disable   use-bootp   use-config} address<br><a.b.c.d> filename <name> command to configure a switch<br/>or stack to automatically load a configuration file.</name></a.b.c.d> |

--End--

#### Variable definitions

| Variable                                                   | Value                                                                                                    |
|------------------------------------------------------------|----------------------------------------------------------------------------------------------------|
| <pre>load-on-boot {disable   use-bootp   use-config}</pre> | Specifies the setting to automatically load a<br>configuration file while the system starts.<br>disable disables the automatic loading of the<br>configuration file.<br>use-bootp specifies loading the ASCII<br>configuration file at startup and using BootP<br>to obtain values for the TFTP address and file<br>name.<br>use-config specifies loading the ASCII<br>configuration file at startup and using the locally<br>configured values for the TFTP address and file<br>name.<br>If you omit the variables, the system<br>immediately downloads and runs the ASCII<br>configuration file. |

# **Device Manager configuration files**

This section provides Device Manager procedures you can use to manage configuration files.

You can use these procedures to

- save the current ASCII configuration file on a TFTP server
- save the current ASCII configuration on a USB storage device
- retrieve an ASCII configuration file, from a TFTP server, to apply to a switch
- retrieve an ASCII configuration file, from a USB storage device, to apply to a switch
- save a binary configuration file
- retrieve a binary configuration file
- manually save the current configuration to flash memory

Procedures for USB storage devices apply only to switch models with USB ports.

## Navigation

- "Storing the current ASCII configuration file on a TFTP server" (page 65)
- "Storing the current ASCII configuration file on a USB device" (page 66)
- "Downloading an ASCII configuration file from a TFTP server" (page 66)
- "Downloading an ASCII configuration file from a USB device" (page 67)
- "Downloading an ASCII configuration file automatically " (page 67)
- "Storing a binary configuration file on a TFTP server" (page 67)
- "Storing a binary configuration file on a USB device" (page 68)
- "Downloading a binary configuration file from a TFTP server" (page 68)
- "Downloading a binary configuration file from a USB device" (page 69)
- "Saving the current configuration to flash memory manually" (page 69)

#### Storing the current ASCII configuration file on a TFTP server

Perform this procedure to save the current ASCII configuration file on a TFTP server.

#### **Procedure Steps**

| Step | Action                                                          |
|------|-----------------------------------------------------------------|
| 1    | From Device Manager main menu, choose Edit > File System.       |
| 2    | Click Ascii Config File .                                       |
| 3    | In <b>TftpServerInetAddress</b> , type the TFTP server address. |
| 4    | In AsciiConfigFilename, type the configuration file name.       |
| 7    | in Aseneening hename, type the configuration me hame.           |

5 In AsciiConfigManualUpload, click uploadNow.

6 Click Apply.

--End--

#### Storing the current ASCII configuration file on a USB device

Perform this procedure to save the current ASCII configuration file on a USB device.

## **Procedure Steps**

| Step | Action                                                                                  |
|------|-----------------------------------------------------------------------------------------|
| 1    | From Device Manager main menu, choose Edit > File System.                               |
| 2    | Click Ascii Config File .                                                               |
| 3    | In TftpServerInetAddress, type the configuration file name.                             |
| 4    | In <b>UsbTargetUnit</b> , enter the stack unit number where the USB device is inserted. |
| 5    | In AsciiConfigManualUpload, click uploadToUsb.                                          |
| 6    | Click Apply.                                                                            |
|      |                                                                                         |

--End--

## Downloading an ASCII configuration file from a TFTP server

Perform this procedure to download an ASCII configuration file from a TFTP server.

## **Procedure Steps**

| Step | Action                                                                                                    |
|------|----------------------------------------------------------------------------------------------------|
| 1    | From Device Manager main menu, choose Edit >File System.                                                  |
| 2    | Click Ascii Config File.                                                                                  |
| 3    | In <b>TftpServerInetAddress</b> , type the TFTP server IP address.                                        |
| 4    | In AsciiConfigFilename, type the configuration file name.                                                 |
| 5    | In AsciiConfigManual-Download, click downloadNow to transfer the file from the TFTP server to the switch. |
| 6    | Click Apply.                                                                                              |

--End--

## Downloading an ASCII configuration file from a USB device

Perform this procedure to download an ASCII configuration file from a USB device.

#### **Procedure Steps**

| Step | Action                                                                                                    |
|------|----------------------------------------------------------------------------------------------------|
| 1    | From Device Manager main menu, choose Edit >File System.                                                     |
| 2    | Click Ascii Config File.                                                                                     |
| 3    | In TftpServerInetAddress, type the configuration file name.                                                  |
| 4    | In <b>UsbTargetUnit</b> , enter the stack unit number where the USB device is inserted.                      |
| 5    | In AsciiConfigManual-Download, click downloadFromUsb to transfer the file from the USB device to the switch. |
| 6    | Click <b>Apply</b> .                                                                                         |

## Downloading an ASCII configuration file automatically

Perform this procedure to download an ASCII configuration automatically at switch startup.

#### **Procedure Steps**

| Step | Action                                                                                                    |
|------|----------------------------------------------------------------------------------------------------|
| 1    | From Device Manager main menu, choose Edit > File System.                                                                                                    |
| 2    | Click AsciiConfigFile.                                                                                                    |
| 3    | In <b>TftpServerInetAddress</b> , type the TFTP server IP address.                                                                                                    |
| 4    | In AsciiConfigFilename, type the configuration file name.                                                                                                    |
| 5    | From <b>AsciiConfigAutoDownload</b> , click the appropriate<br>download option: <b>disabled</b> to disable automatic download,<br><b>useBootp</b> to obtain TFTP server connection settings, or<br><b>useConfig</b> to use the TFTP settings on screen to connect to the<br>TFTP server. |
| 6    | Click Apply.                                                                                                    |
|      | End                                                                                                    |

## Storing a binary configuration file on a TFTP server

Perform this procedure to store a binary configuration file on a TFTP server.

| Step | Action                                                      |
|------|-------------------------------------------------------------|
| 1    | From Device Manager main menu, choose Edit > File System    |
| 2    | Click Config/Image/Diag file.                               |
| 3    | In TftpServerInetAddress, enter the TFTP server IP address. |
| 4    | In BinaryConfigFilename, enter the configuration file name. |
| 5    | In Action, click upldConfig.                                |
| 6    | Click <b>Apply</b> .                                        |

## Procedure Steps

## Storing a binary configuration file on a USB device

Perform this procedure to store a binary configuration file on a USB device.

## **Procedure Steps**

| Step | Action                                                                                       |
|------|----------------------------------------------------------------------------------------------|
| 1    | From Device Manager main menu, choose Edit > File System.                                    |
| 2    | Click Config/Image/Diag file.                                                                |
| 3    | In BinaryConfigFilename, enter the configuration file name.                                  |
| 4    | In <b>UsbTargetUnit</b> , enter the stack unit number or, for a stand-alone switch, enter 0. |
| 5    | In Action, click upIdConfigtoUsb.                                                            |
| 6    | Click Apply.                                                                                 |

## Downloading a binary configuration file from a TFTP server

Perform this procedure to download a binary configuration file from a TFTP server.

## **Procedure Steps**

| Step | Action                                                      |
|------|-------------------------------------------------------------|
| 1    | From Device Manager main menu, choose Edit > File System.   |
| 2    | Click Config/Image/Diag file.                               |
| 3    | In TftpServerInetAddress, enter the TFTP server IP address. |

- 4 In **BinaryConfigFilename**, enter the configuration file name.
- 5 In Action, click dnldConfig.
- 6 Click Apply.

--End--

## Downloading a binary configuration file from a USB device

Perform this procedure to download a binary configuration file from a USB device.

#### **Procedure Steps**

| 1 | From Device Manager main menu, choose Edit > File System.                        |
|---|----------------------------------------------------------------------------------|
| 2 | Click Config/Image/Diag file.                                                    |
| 3 | In BinaryConfigFilename, enter the configuration file name.                      |
| 4 | In <b>UsbTargetUnit</b> , enter the stack unit number where the USB is inserted. |
| 5 | In Action, click dnldConfigFromUsb.                                              |
| 6 | Click Apply.                                                                     |

# Saving the current configuration to flash memory manually

Perform this procedure to save the current configuration to flash memory manually.

### **Procedure Steps**

| Step | Action                                                                                                  |
|------|----------------------------------------------------------------------------------------------------|
| 1    | From Device Manager main menu, choose Edit > File System.                                               |
| 2    | Click Save Configuration.                                                                               |
| 3    | Deselect AutosavetoNvramEnabled to disable automatic flash memory storage of the current configuration. |
| 4    | In Action, select copyConfigToNvram.                                                                    |
| 5    | Click <b>Apply</b> .                                                                                    |
| 6    | Click <b>Refresh</b> to check progress of the configuration download.                                   |
|      |                                                                                                    |

--End--

## Web-based management configuration files

This section provides the Web-based management procedures you can use to upload or download configuration files.

Procedures for USB storage devices apply only to switch models with USB ports.

## Navigation

- "Storing a configuration file on a TFTP server" (page 70)
- "Storing a configuration file on a USB device" (page 70)
- "Retrieving a configuration file from a TFTP server" (page 71)
- "Retrieving a configuration file from a stack unit switch to a stand-alone switch" (page 71)
- "Retrieving a configuration file from a USB device" (page 72)
- "Retrieving a configuration file through HTTP" (page 72)

## Storing a configuration file on a TFTP server

Perform this procedure to store a configuration on a TFTP server.

## **Procedure Steps**

| Step | Action                                                                                        |
|------|-----------------------------------------------------------------------------------------------|
| 1    | From the Web-based management main page, choose <b>Configuration &gt; Configuration</b> file. |
| 2    | In <b>Configuration Image Filename</b> , enter the name of the configuration file.            |
| 3    | In Select Target, choose TFTP Server.                                                         |
| 4    | In TFTP Server IP Address, enter the TFTP server IP address.                                  |
| 5    | In Copy Configuration Image To Target, select Yes.                                            |
| 6    | In Retrieve Configuration Image From Target, select No.                                       |
| 7    | Click <b>Submit</b> .                                                                         |

# Storing a configuration file on a USB device

Perform this procedure to store a configuration file on a Universal Serial Bus (USB) storage device.

| Step | Action                                                                                 |
|------|----------------------------------------------------------------------------------------|
| 1    | From the Web-based management main page, choose<br>Configuration > Configuration File. |
| 2    | In <b>Configuration Image Filename</b> , enter the configuration file name.            |
| 3    | In Select Target, select USB.                                                          |
| 4    | In Copy Configuration Image to Target, select Yes.                                     |
| 5    | In Retrieve Configuration Image From Target, select No.                                |
| 6    | Click <b>Submit</b> .                                                                  |

# Procedure Steps

## Retrieving a configuration file from a TFTP server

Perform this procedure to download a configuration file from a TFTP server.

## **Procedure Steps**

| Step | Action                                                                                         |
|------|------------------------------------------------------------------------------------------------|
| 1    | From the Web-based management main page, choose <b>Configuration &gt; Configuration File</b> . |
| 2    | In <b>Configuration Image Filename</b> , enter the configuration file name.                    |
| 3    | In Select Target, select TFTP.                                                                 |
| 4    | In TFTP Server IP Address, enter the TFTP server IP address.                                   |
| 5    | In Copy Configuration Image To Target, select No.                                              |
| 6    | In Retrieve Configuration Image from Target, select Yes.                                       |
| 7    | Click <b>Submit</b> .                                                                          |

--End--

# Retrieving a configuration file from a stack unit switch to a stand-alone switch

Perform this procedure to download a configuration file from a stack unit switch to a standalone switch.

| Step | Action                                                                                 |
|------|----------------------------------------------------------------------------------------|
| 1    | From the Web-based management main page, choose<br>Configuration > Configuration File. |
| 2    | In Copy Configuration Image To Target, select No.                                      |
| 3    | In Retrieve Configuration Image from Target, select Yes.                               |
| 4    | In <b>Select Target</b> , select a USB number to copy the configuration from.          |
| 5    | Click Submit.                                                                          |
|      | End                                                                                    |

## Procedure Steps

## Retrieving a configuration file from a USB device

Perform this procedure to download an ASCII configuration file from a Universal Serial Bus (USB) storage device.

## **Procedure Steps**

| Step | Action                                                                                            |
|------|---------------------------------------------------------------------------------------------------|
| 1    | From the Web-based management main page, choose <b>Configuration &gt; Ascii Config Download</b> . |
| 2    | Select Ascii Configuration USB File Download Setting.                                             |
| 3    | In Select Target, select USB.                                                                     |
| 4    | In <b>Ascii Configuration file</b> , type the name of the configuration file.                     |
| 5    | In Retrieve Configuration File from Target, select Yes.                                           |
| 6    | Click <b>Submit</b> .                                                                             |
| 7    | View the <i>Last Manual Configuration Status</i> field for the outcome of the operation.          |

--End--

# Retrieving a configuration file through HTTP

Perform this procedure to download an ASCII configuration file using HTTP.

### Procedure Steps

| Step | Action                                                                                                    |  |
|------|----------------------------------------------------------------------------------------------------|--|
| 1    | From the Web-based management main page, choose <b>Configuration &gt; Ascii Config Download</b> .                                                                     |  |
| 2    | Select Ascii Configuration File Download Setting.                                                                                                    |  |
| 3    | In <b>Ascii Configuration File</b> , type the configuration file name, including the full local path or you can click <b>Browse</b> to locate the configuration file. |  |
| 4    | Click Submit.                                                                                                    |  |
| 5    | View the Last Manual Configuration Status field for the outcome of the operation.                                                                                     |  |
|      | End                                                                                                    |  |

# Supported standards and Request for Comments

This chapter lists the standards and Request for Comments (RFC) supported by the switch.

#### **Navigation**

- "Standards" (page 75)
- "RFCs" (page 75)

#### **Standards**

The standards in the following list are supported on the switch:

- IEEE 802.1D (Spanning Tree Protocol)
- IEEE 802.3 (Ethernet)
- IEEE 802.1Q (Virtual Local Area Network, VLAN, Tagging)
- IEEE 802.1p (Prioritizing)
- IEEE 802.1X (Extensible Authentication Protocol over LAN, EAPOL)
- IEEE 802.3u (Fast Ethernet)
- IEEE 802.3z (Gigabit Ethernet)
- IEEE 802.3ab (Gibabit Ethernet over Copper)
- IEEE 802.3x (Flow Control)
- IEEE 802.3ad (Link Aggregation)
- IEEE 802.1ab (Link Layer Discovery Protocol)

#### **RFCs**

For more information about networking concepts, protocols, and topologies, consult the following RFCs:

- RFC 791 (IP)
- RFC 894 (IP over Ethernet)

- RFC 792 (ICMP)
- RFC 793 (TCP)
- RFC 1350 (TFTP)
- RFC 826 (ARP)
- RFC 768 (UDP)
- RFC 854 (Telnet)
- RFC 951 (BootP)
- RFC 1213 (MIB-II)
- RFC 1493 (Bridge MIB)
- RFC 2863 (Interfaces Group MIB)
- RFC 2665 (Ethernet MIB)
- RFC 2737 (Entity MIBv2)
- RFC 2819 (RMON MIB)
- RFC 1757 (RMON)
- RFC 1271 (RMON
- RFC 1157 (SNMP)
- RFC 1112 (IGMPv1)
- RFC 2236 (IGMPv2)
- RFC 1945 (HTTP v1.0)
- RFC 2865 (RADIUS)
- RFC 2674 (Q-BRIDGE-MIB)
- RFC 3410 (SNMPv3)
- RFC 3411 (SNMP Frameworks)
- RFC 3413 (SNMPv3 Applications)
- RFC 3414 (SNMPv3 USM)
- RFC 3415 (SNMPv3 VACM)
- RFC 3412 (SNMP Message Processing)

# **Quick reference for basic NNCLI tasks**

Use this chapter as a quick reference for frequently used Nortel Networks Command Line Interface (NNCLI) tasks.

For more information about using NNCLI, see "User interface fundamentals" (page 15).

For detailed configuration information, see the function-specific configuration documents for this product.

For a list of documents, see *Nortel Ethernet Routing Switch 5000 Series Documentation Roadmap* (NN47200-103).

#### **Navigation**

- "Connect to the switch" (page 78)
- "Start NNCLI from the main menu" (page 78)
- "NNCLI command modes" (page 78)
- "Use factory default configuration" (page 79)
- "Configure the management IP address" (page 79)
- "Configure Simple Network Management Protocol (SNMP)" (page 79)
- "Configure VLANs and tagged uplinks" (page 80)
- "Configure Internet Group Management Protocol (IGMP)" (page 80)
- "Configure a port" (page 80)
- "Configure passwords" (page 81)
- "Configure Secure Shell (SSH)" (page 82)
- "Configure Telnet" (page 82)
- "Configure Simple Network Time Protocol (SNTP)" (page 82)
- "Configure log settings" (page 82)
- "Configure Secure Socket Layer (SSL)" (page 83)
- "Configure access control" (page 83)

- "Enable NNCLI as the default interface" (page 83)
- "Disable the switch front user interface (UI) button" (page 83)
- "Check a configuration" (page 83)

#### Connect to the switch

Switch connection options are

- remote
- console

The following table lists the access method for three types of connection.

| Secure Shell (SSH) enabled | SSH not enabled | Console access available  |
|----------------------------|-----------------|---------------------------|
| Remote access              | Telnet access   | Normal console connection |
|                            |                 | access                    |

#### Start NNCLI from the main menu

To start a configuration using the NNCLI, choose Command Line Interface from the main menu.

At the prompt, perform the commands in the following table.

| Command  | Purpose                  |
|----------|--------------------------|
| enable   | Enter configuration mode |
| config t | Start configuration      |

#### **NNCLI** command modes

NNCLI provides command modes to separate basic user tasks from control and management of the switch.

NNCLI command modes are

- User Executive (exec mode)
- Privileged Executive (privExec mode)
- Global Configuration (config mode)
- Interface Configuration (ifconfig mode)
- Router Configuration (config-router mode)

You must use the correct mode to perform certain functions.

For more information about NNCLI, see "NNCLI concepts" (page 15).

#### Use factory default configuration

To restart the switch using the factory default configuration, perform the commands in the following table.

| Command      | Purpose                                                        |
|--------------|----------------------------------------------------------------|
| exit         | Exit the configuration mode                                    |
| boot default | Return a switch, or switches, to factory default configuration |

#### **Configure the management IP address**

To configure and verify the Management IP Address, perform the commands in the following table.

| Command                                                    | Purpose                            |
|------------------------------------------------------------|------------------------------------|
| ip address <ip> netmask <mask></mask></ip>                 | Set the management IP and mask     |
| ip default-gateway <default gateway<br="">IP&gt;</default> | Set the default gateway IP address |
| <pre>ping <default gateway="" ip=""></default></pre>       | Verify connectivity                |
| show ip                                                    | Verify configuration               |

# **Configure Simple Network Management Protocol (SNMP)**

To configure SNMP, perform the commands in the following table.

| Command                                                                    | Purpose                                                                       |
|----------------------------------------------------------------------------|-------------------------------------------------------------------------------|
| snmp-server enable                                                         | Enable SNMP (the default setting is disabled)                                 |
| <pre>snmp-server authentication-trap enable</pre>                          | Enable authentication traps                                                   |
| snmp-server community ro                                                   | Set the read-only community name (requirement: enter community string twice)  |
| snmp-server community rw                                                   | Set the read-write community name (requirement: enter community string twice) |
| <pre>snmp-server contact "whatever you want"</pre>                         | Set contact information                                                       |
| <pre>snmp-server location "<building #="" &="" closet=""></building></pre> | Set building name and closet information                                      |
| <pre>snmp-server name "<switch address="" ip="">"</switch></pre>           | Maintain coherent Syslog messages                                             |
| snmp-server host <host ip=""> <communit<br>y&gt;</communit<br></host>      | Set IP address of trap receiver                                               |
| show sys-info                                                              | Verify configuration                                                          |
| show snmp host                                                             | Verify configuration                                                          |

# Configure VLANs and tagged uplinks

To configure Virtual Local Area Networks (VLAN) and tagged uplinks, perform the commands in the following table.

| Command                                                                | Purpose                                                                                                    |
|------------------------------------------------------------------------|----------------------------------------------------------------------------------------------------|
| Vlan configcontrol automatic                                           | Automatically delete old VLANs and update<br>PVID after you add a VLAN to an untagged port<br>(the setting appears at the bottom of the VLAN<br>configuration information). |
| vlan ports <uplink port=""> tagging<br/>tagall</uplink>                | Enable tagging on the uplink.                                                                                                    |
| vlan ports <uplink port=""> filter-unta<br/>gged-frame enable</uplink> | Discard untagged frames.                                                                                                    |
| vlan ports ALL filter-unregistered-fr<br>ame disable                   | Break Spanning Tree Protocol (STP) for Voice over Internet Protocol (VoIP).                                                                                                 |
| vlan create <vid> type port</vid>                                      | Create the port based VLAN and assign the 802.1q identifier.                                                                                                    |
| vlan name <vid> <name></name></vid>                                    | Name the VLAN according to conventions.                                                                                                    |
| vlan members add <vid> <port listing=""></port></vid>                  | Add ports to appropriate VLANs.                                                                                                    |
| vlan mgmt <vid></vid>                                                  | Set the management VLAN.                                                                                                    |
| vlan members remove 1 ALL                                              | Remove all ports from VLAN 1.                                                                                                    |
| vlan ports <uplink port=""> pvid <vid></vid></uplink>                  | Set the PVID on the uplink.                                                                                                    |
| show vlan                                                              | Verify VLAN configuration.                                                                                                    |
| show vlan interface info                                               | Verify configuration of PVID and port type.                                                                                                    |

# **Configure Internet Group Management Protocol (IGMP)**

To configure IGMP, perform the commands in the following table.

| Command                               | Purpose                                         |
|---------------------------------------|-------------------------------------------------|
| vlan igmp <vid> snooping enable</vid> | Enable IGMP snooping on each appropriate VLAN   |
| vlan igmp <vid> proxy enable</vid>    | Enable IGMP proxy on each appropriate VLAN      |
| show vlan igmp <vid></vid>            | Show IGMP information for each appropriate VLAN |

# Configure a port

To configure a port, perform the commands in the following table.

| Command                                                                 | Purpose                                                                                                    |
|-------------------------------------------------------------------------|----------------------------------------------------------------------------------------------------|
| <pre>interface fastEthernet <end-user list="" port=""></end-user></pre> | Enter configuration mode at the interface<br>level where you can configure multiple ports,<br>excluding uplink ports, simultaneously. |

| Command                                                                             | Purpose                                                                                                    |
|-------------------------------------------------------------------------------------|----------------------------------------------------------------------------------------------------|
| auto-negotiation-advertisements<br>10-full 10-half 100-full 100-half<br>pause-frame | Set 10/100 ports to advertise only 10Mb/s half-duplex and 100Mb/s half-duplex.                                                                                                  |
| default auto-negotiation-advertiseme<br>nt                                          | Advertise Gigabit for Gigabit ports because<br>Custom Autonegotiation Advertisements<br>(CANA) is not appropriate for Gigabit ports.                                            |
| poe poe-shutdown                                                                    | Power Over Ethernet (PoE) is on by default; use this command to disable PoE on non-PoE ports.                                                                                   |
| no poe-shutdown                                                                     | Enable PoE for AP ports.                                                                                                    |
| shutdown <port></port>                                                              | Disable unused ports.                                                                                                    |
| spanning-tree learning fast                                                         | Set fast spanning tree learning on access ports.                                                                                                    |
| name <port name=""></port>                                                          | Name uplink ports.<br>If you need dual uplinks, Nortel recommends<br>that you add a second switch, in a stack, and<br>use port 48 of the second switch as the second<br>uplink. |
| qos dhcp snooping enable interface-t<br>ype access                                  | Enable Dynamic Host Configuration Protocol<br>(DHCP) Snooping and drop incoming DHCP<br>replies on specified ports.                                                             |
| Exit                                                                                | Terminate port configuration.                                                                                                    |
| <pre>interface fastEthernet <uplink port=""></uplink></pre>                         | Enter configuration mode at the interface level to configure port 48 as an uplink port .                                                                                        |
| speed auto                                                                          | Enable autonegotiate.                                                                                                    |
| spanning-tree learning <normal or<br="">disable&gt;</normal>                        | Depending on the upstream switch location, set spanning tree to normal or disabled.                                                                                             |
| name UP- <switch address="" ip="">-<slot>/<p<br>ort&gt;</p<br></slot></switch>      | Example: UP-128.206.95.254-1/2                                                                                                    |
| qos dhcp snooping enable interface-t<br>ype core                                    | Enable DHCP Snooping with DHCP replies.                                                                                                    |
| Exit                                                                                | Terminate uplink configuration.                                                                                                    |
| show interfaces all                                                                 | Display interface settings.                                                                                                    |

# **Configure passwords**

To configure NNCLI passwords, perform the commands in the following table.

| Command                   | Purpose                                                                |
|---------------------------|------------------------------------------------------------------------|
| cli password serial local | Set the switch or stack to use local passwords for serial port access. |
| cli password telnet local | Set the switch or stack to use local passwords for telnet access.      |

| Command                 | Purpose                                                         |
|-------------------------|-----------------------------------------------------------------|
| no password security    | Remove password complexity and change frequency restrictions.   |
| cli password read-only  | Set the read-only password (you must enter the password twice). |
| cli password read-write | Set the read-write password.                                    |

# **Configure Secure Shell (SSH)**

To configure SSH, perform the commands in the following table.

| Command         | Purpose                                                                                                    |
|-----------------|----------------------------------------------------------------------------------------------------|
| ssh pass-auth   | Enable password authentication for SSH.<br>To use SSHv2 for switch access, ensure that<br>you use SecureCRT 4.1 or later, Putty, or Linux<br>SSH. |
| ssh             | Enable SSH support.                                                                                                    |
| show ssh global | Display SSH settings.                                                                                                    |

# **Configure Telnet**

To disable Telnet access, at the prompt enter the command telnet-access disable

# **Configure Simple Network Time Protocol (SNTP)**

To configure SNTP, perform the commands in the following table.

| Command                                                | Purpose                                                                                                    |
|--------------------------------------------------------|----------------------------------------------------------------------------------------------------|
| sntp server primary address <ip<br>address&gt;</ip<br> | Set SNTP server address where <ip address=""><br/>is the address of the SNTP server in decimal<br/>notation.</ip> |
| sntp enable                                            | Enable SNTP.                                                                                                    |
| show sntp                                              | Display SNTP settings SNTP .<br>The SNTP default setting is Greenwich Mean<br>Time (GMT).                         |

# **Configure log settings**

To configure log settings, perform the commands in the following table.

| Command                                                     | Purpose                                       |
|-------------------------------------------------------------|-----------------------------------------------|
| logging volatile overwrite                                  | Allow log to roll over if the buffer is full. |
| logging remote address <syslog server<br="">IP&gt;</syslog> | Set syslog server.                            |
| logging remote level informational                          | Log all events.                               |
| logging remote enable                                       | Enable syslogging.                            |

# **Configure Secure Socket Layer (SSL)**

To configure SSL, perform the commands in the following table.

| Command         | Purpose                                                                                                    |
|-----------------|----------------------------------------------------------------------------------------------------|
| ssl certificate | Create a certificate for use on the next startup<br>or SSL reset.<br>For switches that include a secure Web server<br>(for example, Ethernet Routing Switch 5510),<br>Nortel recommends that you replace the generic<br>certificate with a new certificate generated by<br>the ssl certificate command. |
| ssl             | Enables SSL server.                                                                                                    |
| show ssl        | Displays SSL settings.                                                                                                    |

### Configure access control

To configure access control, perform the commands in the following table.

| Command                                                                     | Purpose                                  |
|-----------------------------------------------------------------------------|------------------------------------------|
| <pre>ipmgr source-ip 1 <trusted net=""> mask <mask></mask></trusted></pre>  | Enables management from the trusted net. |
| <pre>ipmgr source-ip 2 <trusted net2=""> mask <mask></mask></trusted></pre> | Enables management from trusted net 2.   |
| show ipmgr                                                                  | Displays access control configuration.   |

# Enable NNCLI as the default interface

To designate NNCLI as the default interface, perform the commands in the following table.

| Command           | Purpose                                                 |
|-------------------|---------------------------------------------------------|
| exit              | Exit configuration mode to return to the enable prompt. |
| cmd-interface cli | Set NNCLI as the default command interface.             |

#### Disable the switch front user interface (UI) button

To disable the UI button on the switch front, at the prompt enter the command No ui-button enable

#### **Check a configuration**

To display the switch configuration, at the prompt enter the command **show running-config** 

#### Nortel Ethernet Routing Switch 5000 Series

# **Fundamentals**

Copyright © 2008 Nortel Networks All Rights Reserved.

Printed in Canada and the United States of America Release: 6.0 Publication: NN47200-104 Document status: Standard Document revision: 01.01 Document release date: 12 November 2008

To provide feedback or to report a problem in this document, go to www.nortel.com/documentfeedback.

www.nortel.com

While the information in this document is believed to be accurate and reliable, except as otherwise expressly agreed to in writing NORTEL PROVIDES THIS DOCUMENT "AS IS" WITHOUT WARRANTY OR CONDITION OF ANY KIND, EITHER EXPRESS OR IMPLIED. The information and/or products described in this document are subject to change without notice.

Nortel, Nortel Networks logo, and the Globemark are trademarks of Nortel Networks.

IEEE is a trademark of the Institute of Electrical and Electronics Engineers, Inc.

Microsoft, Windows, and Windows NT are a trademarks of Microsoft Corporation.

Adobe and Acrobat Reader are trademarks of Adobe Systems Incorporated.

Sun, Solaris, and Java - are trademarks or registered trademarks of Sun Microsystems, Inc. in the United States and other countries

SPARC is a trademark of SPARC International, Inc.

UNIX is a trademark of X/Open Company, Ltd.

All other trademarks are the property of their respective owners.

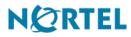